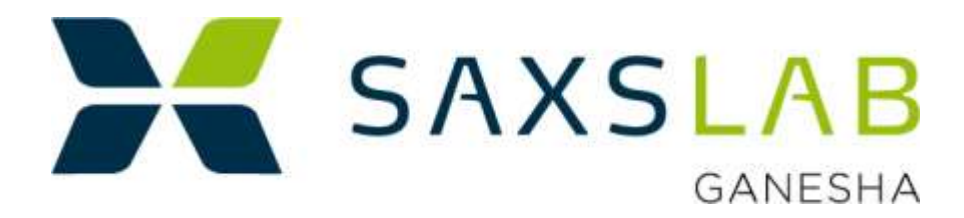

# **Operators Manual**

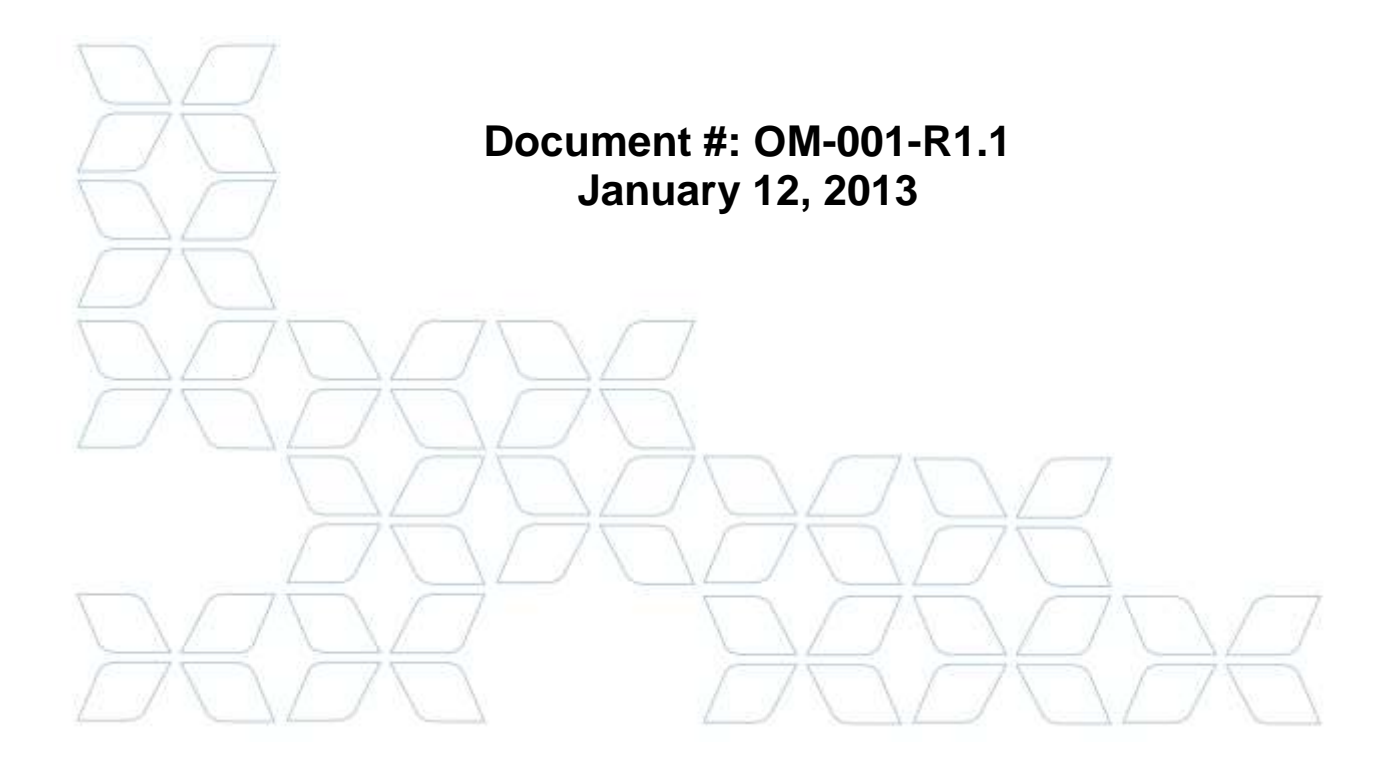

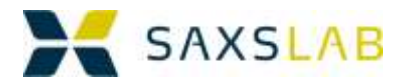

# TABLE OF CONTENTS

## **Contents**

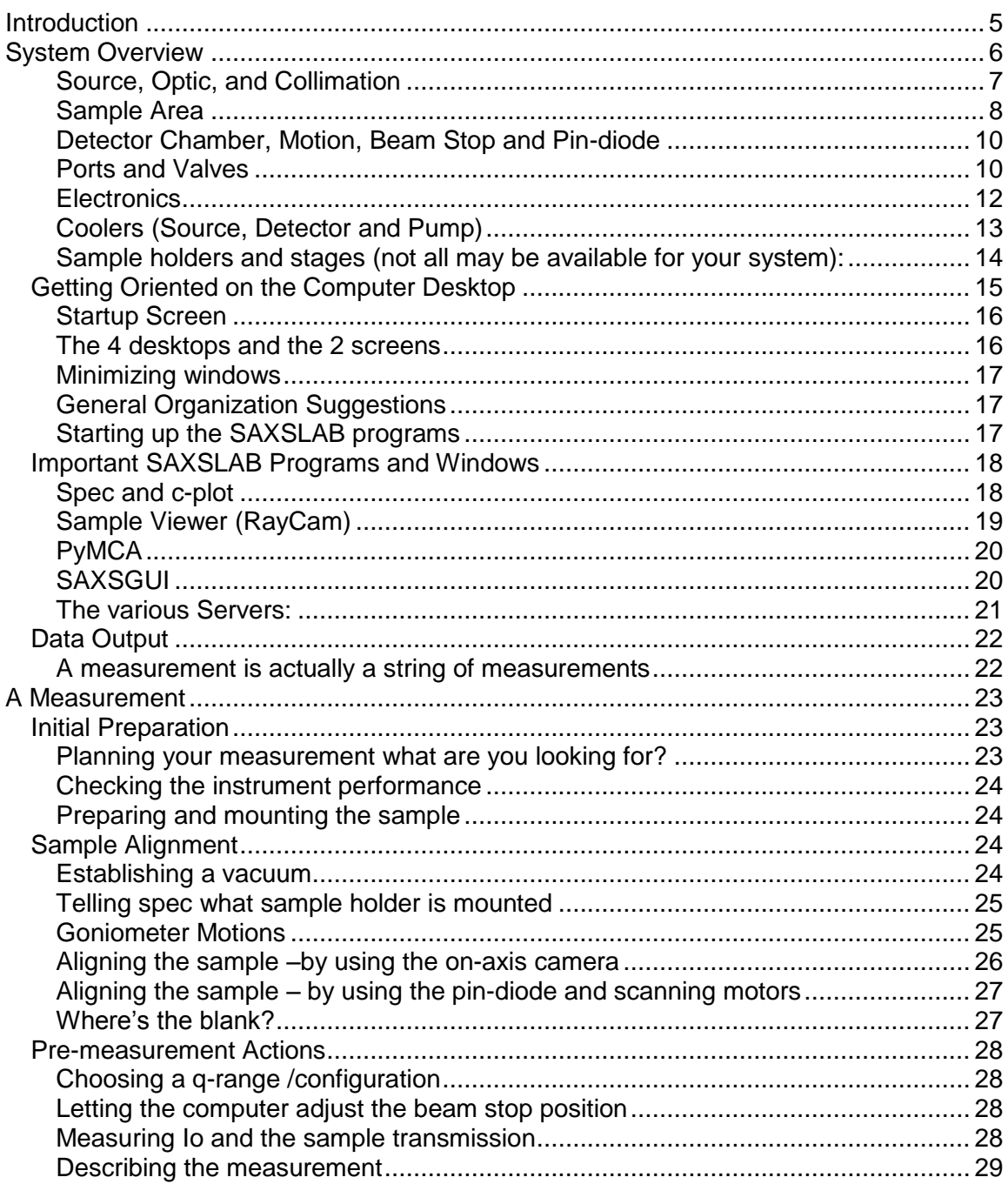

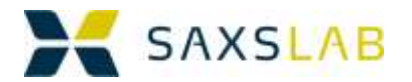

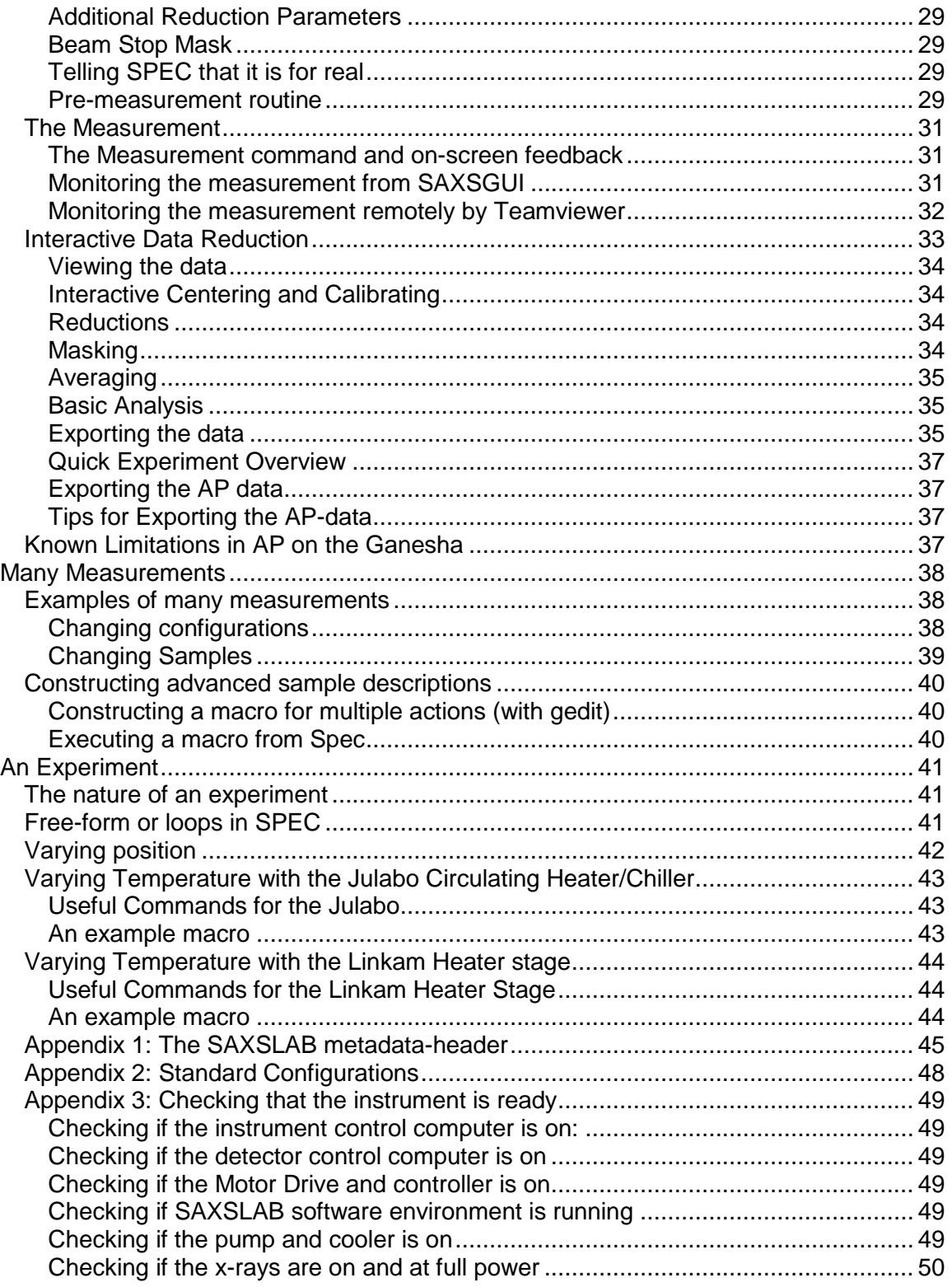

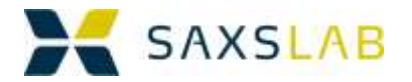

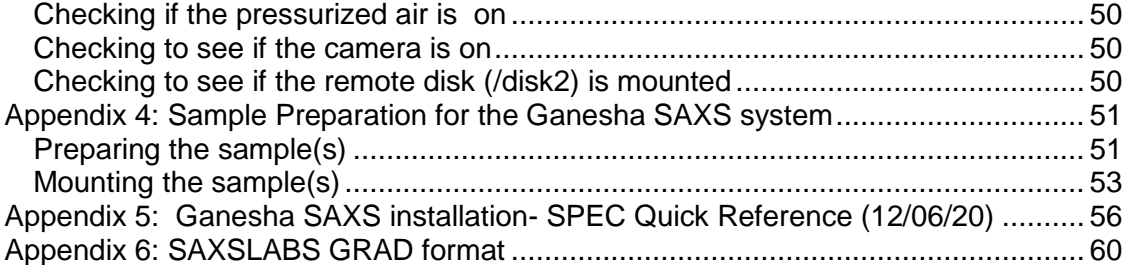

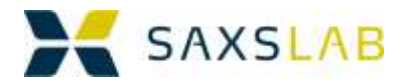

# <span id="page-4-0"></span>Introduction

Dear User,

You are about to use the most advanced and versatile laboratory-based Small Angles X-Ray Scattering system in the world (of 2013). That such an instrument is available for the laboratory usage is the result of a number of very recent and significant advances in x-ray generators and detectors. Without these advances the performance, functionality and unprecedented up-time would not have been possible.

Given these advances, SAXSLAB (previously named JJ X-Ray Systems) applied their extensive knowledge in instrumentation, precision motion, automation, and SAXS experimentation to come up with a SAXS instrument like no other commercially available system:

- 1) The motion of the detector allows the user to make measurements over a very large q-range.
- 2) The complete motorization of the system, allows for ease of use and a high degree of automation in alignment and experiment execution.
- 3) The integrated data management (with detailed system information being carried over in date-headers interpretable by the data-reduction software) facilitates the task of monitoring, data-collection, data-reduction and data-interpretation

Based on a close collaboration with the Life Science Department of the University of Copenhagen the prototype came to life in 2010, and was the basis for the first series of production instruments installed in 2012.

Your instrument is one of the first 6 production instruments, and as such one of the very first of these 3rd Generation laboratory-based SAXS systems.<sup>1</sup>

We trust that you will find the instrument useful for your analysis needs and hope that you will contact us with both praise and criticism.

Karsten Joensen SAXSLAB Aps Copenhagen, January 2013

 $\overline{a}$ 

<sup>&</sup>lt;sup>1</sup> 1st generation systems were 2-pinhole systems offered by Bruker.  $2<sup>nd</sup>$  generation systems were 3-pinhole systems offered by Bruker(Nanoviewer), Rigaku(nanoviewer), Molecular Metrology (SMAX),

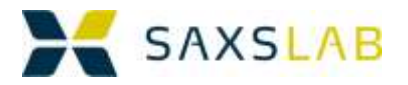

# <span id="page-5-0"></span>System Overview

A schematic illustration of a 2-dimensional SAXS system is seen below:

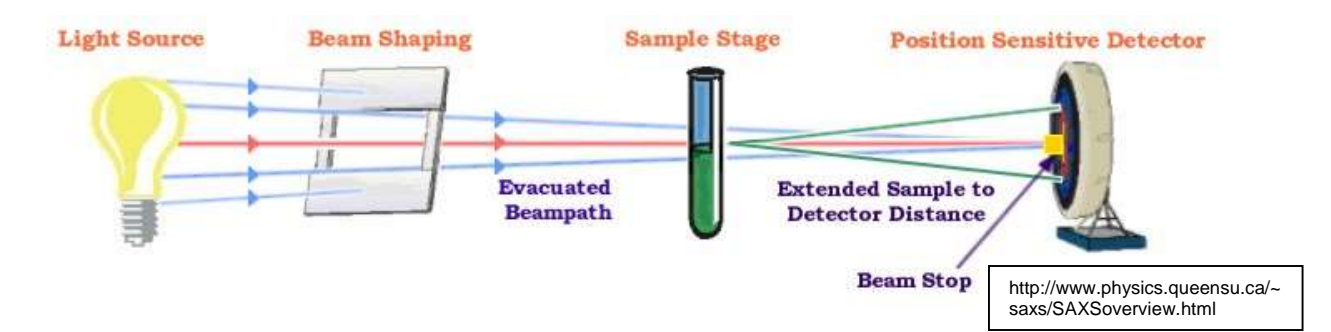

In the Ganesha, each item is truly state-of-the-art, with hardware and software integration, as well as full motorization and extended automation, allowing the strengths of the individual components to live out their full potential.

As examples we can mention:

The x-ray source is a High Brilliance Microfocus Sealed Tube with shaped multilayer optics, yielding a monochromatic high intensity beam at very low power.

The beam shaping is initially handled by the shaped multilayer, and then further collimated by 3 sets of 4-bladed slits, the last of which contains single crystal "Scatterless" blades.

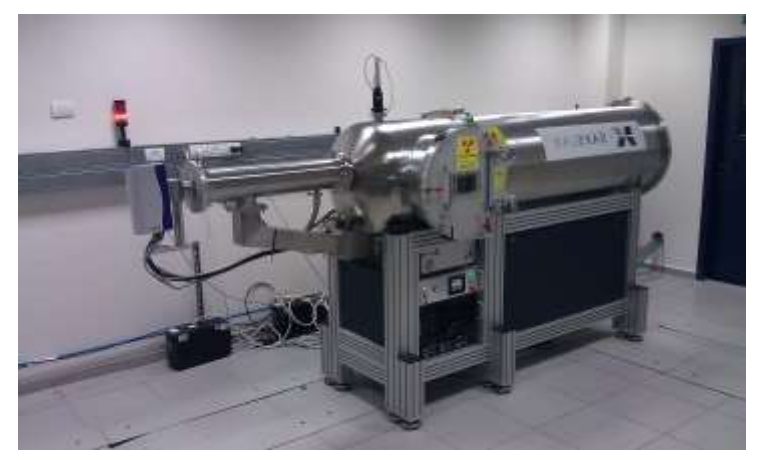

The beam path is evacuated by an oil-free high speed pump allowing full pump-down to clean operating pressures in 4 minutes.

The sample area comes with an XY-theta goniometer for alignment and position of samples for both transmission and grazing incidence work. A large number of sample stages can be inserted into the large sample environment

The position sensitive detector is a Pilatus detector, combining the best of single photon counting, dynamic range and robustness. The detector can be moved over 1300 mm allowing for measurement in WAXS, MAXS, SAXS and Extreme-SAXS.

The beam stops (there are 3) can be inserted and retracted for various purposes. The same holds true for a large pin-diode immediately in front of the beam stop.

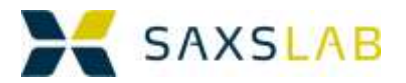

## **Getting Oriented on the System**

<span id="page-6-0"></span>Source, Optic, and Collimation

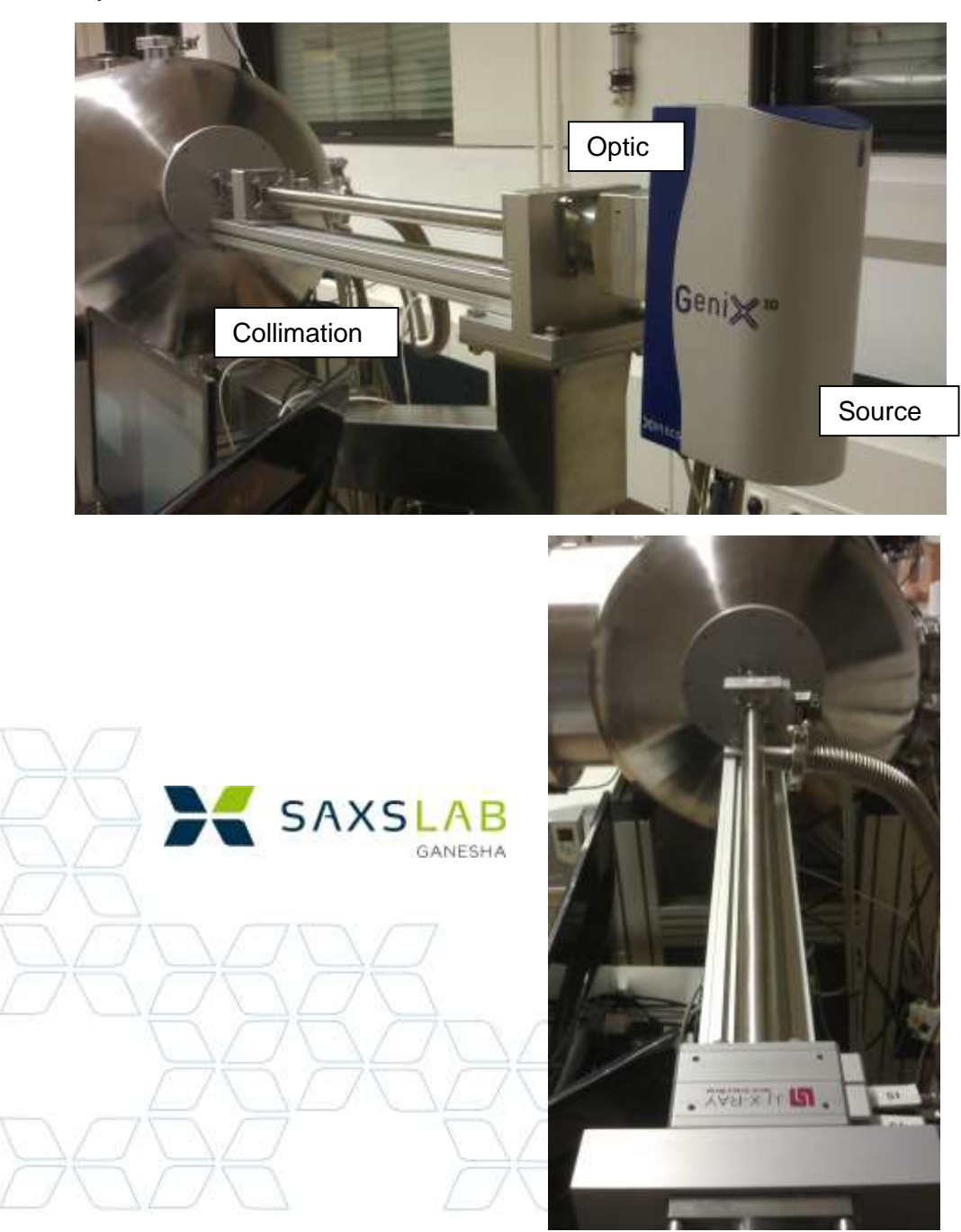

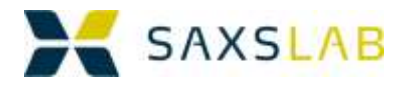

## <span id="page-7-0"></span>Sample Area

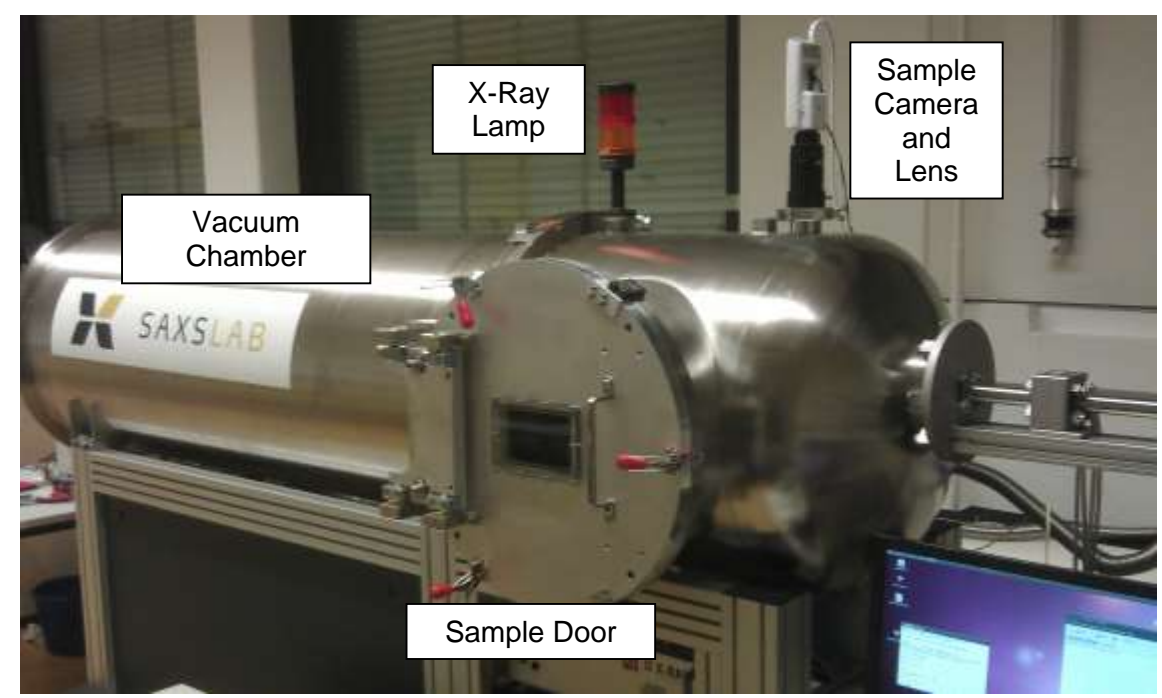

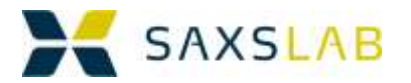

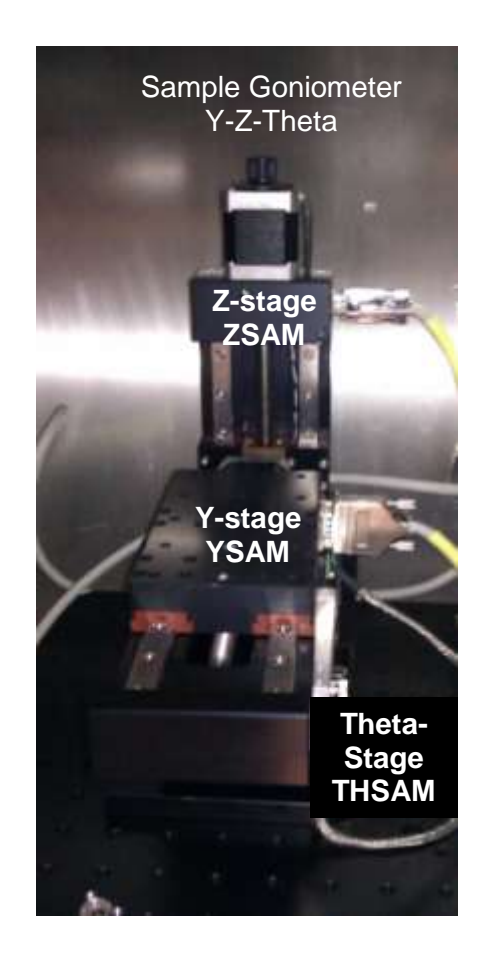

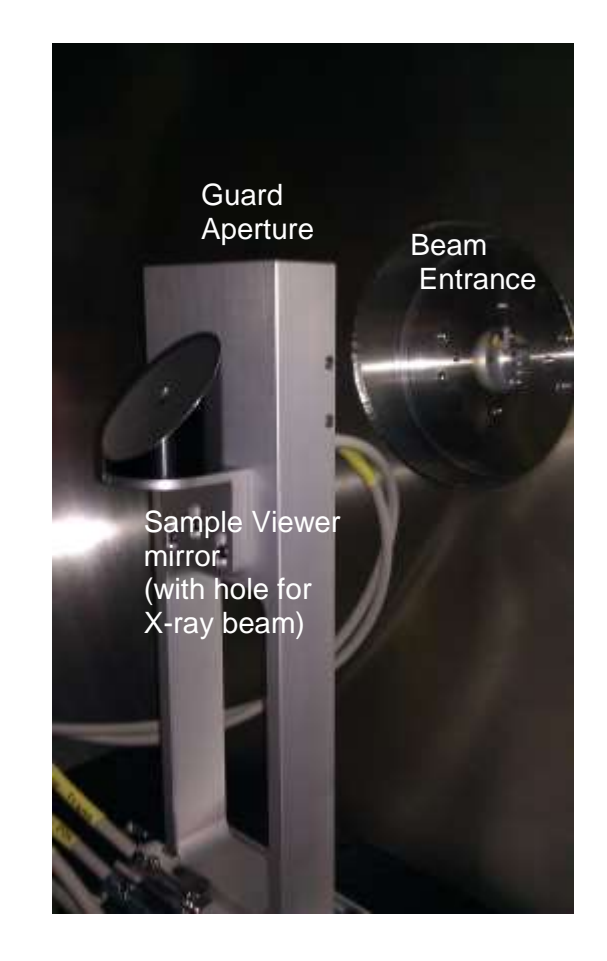

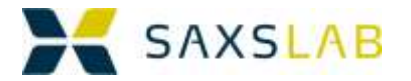

## <span id="page-9-1"></span><span id="page-9-0"></span>Detector Chamber, Motion, Beam Stop and Pin-diode

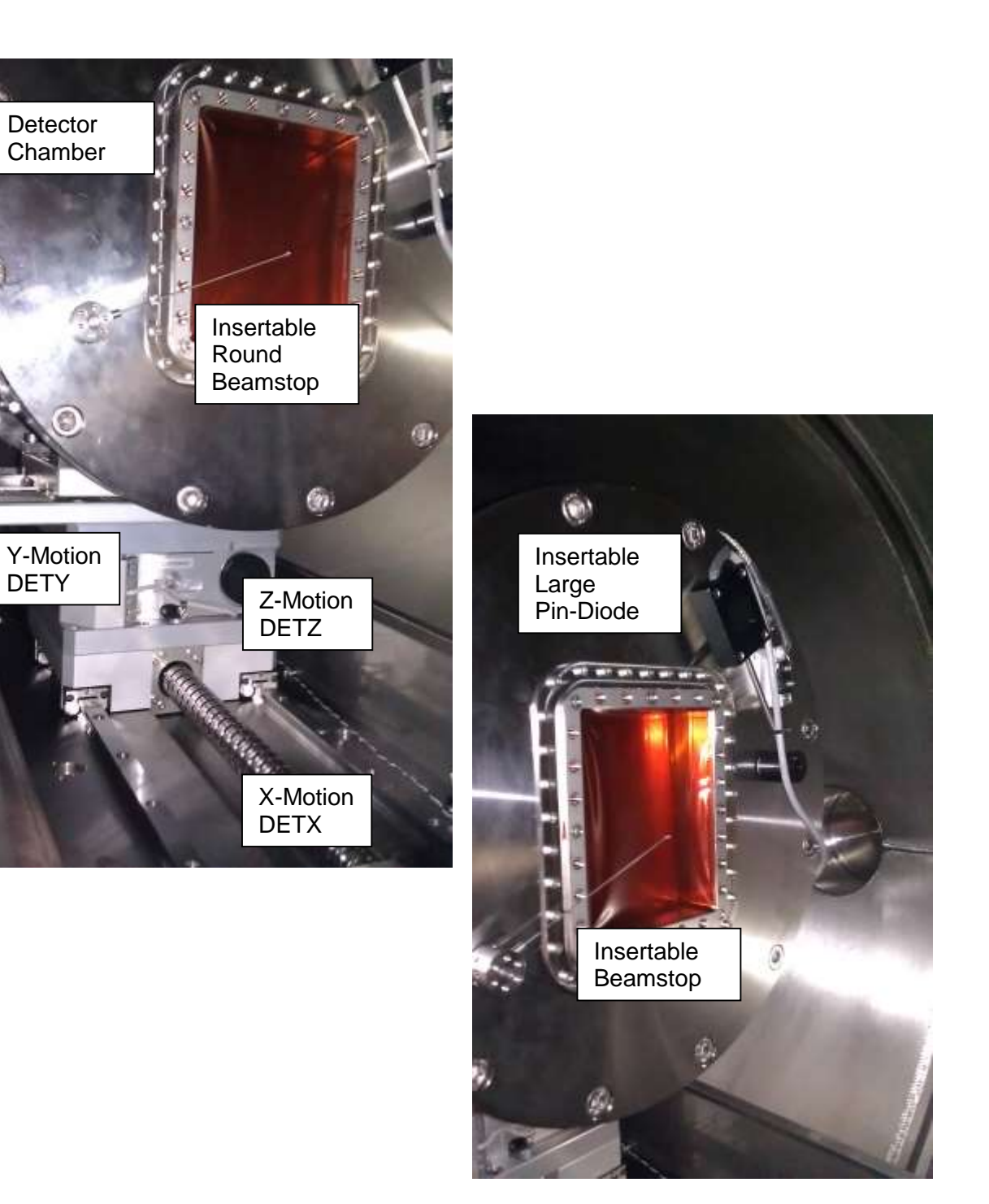

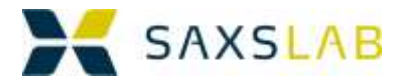

#### Ports and Valves

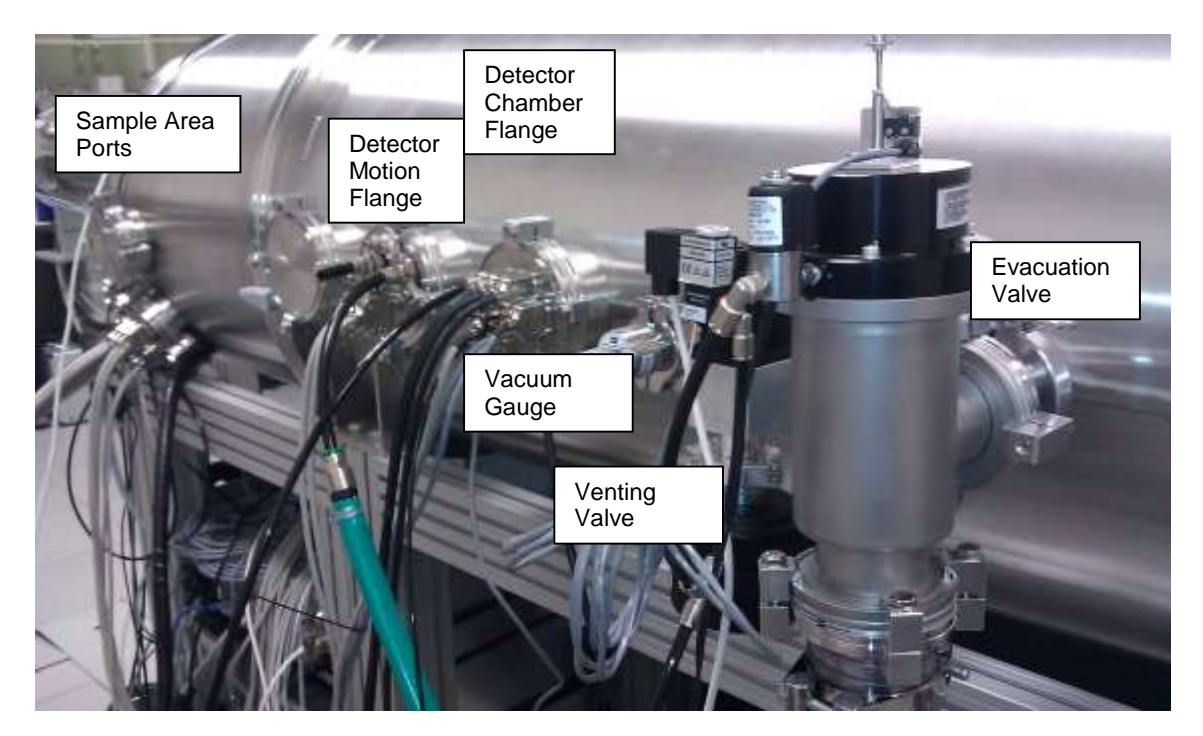

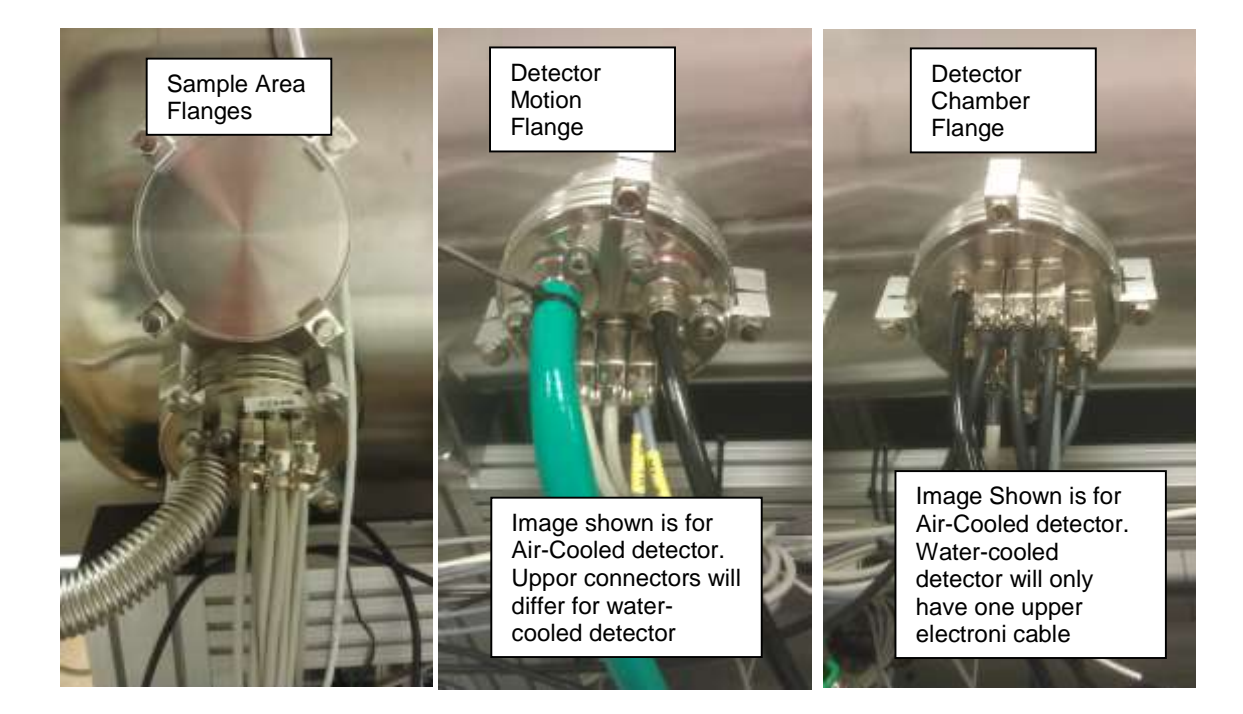

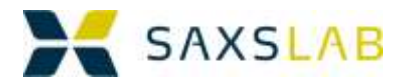

## <span id="page-11-0"></span>Electronics

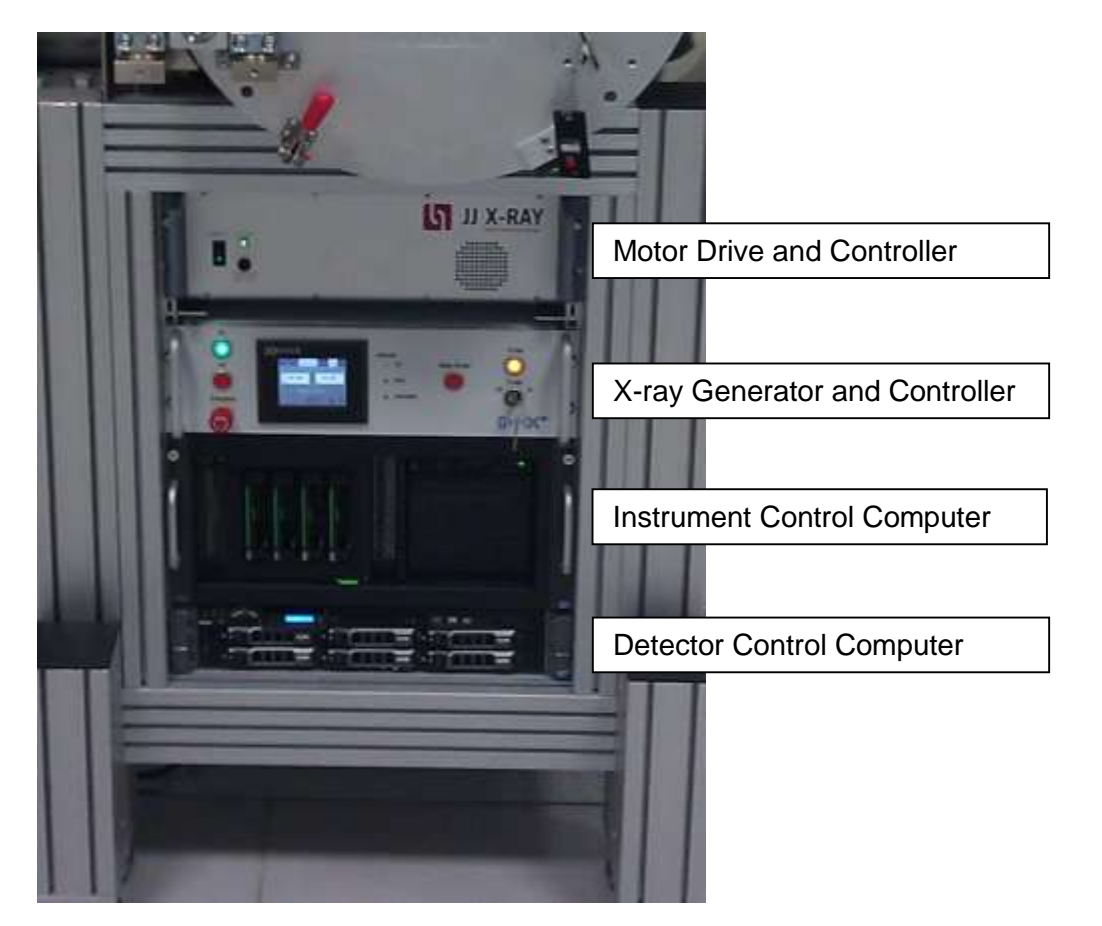

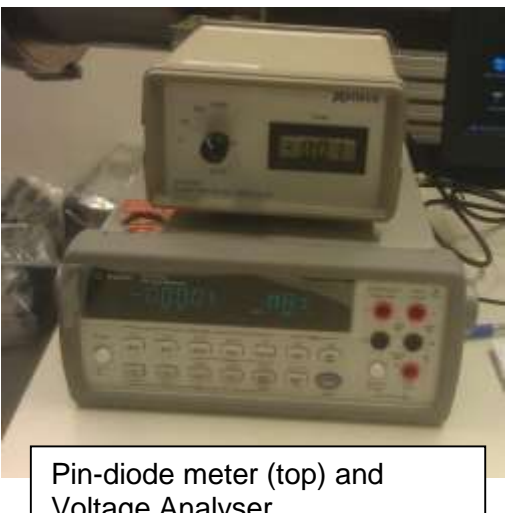

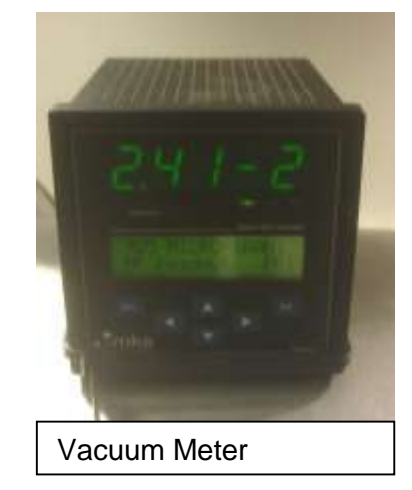

Voltage Analyser

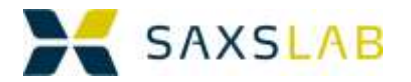

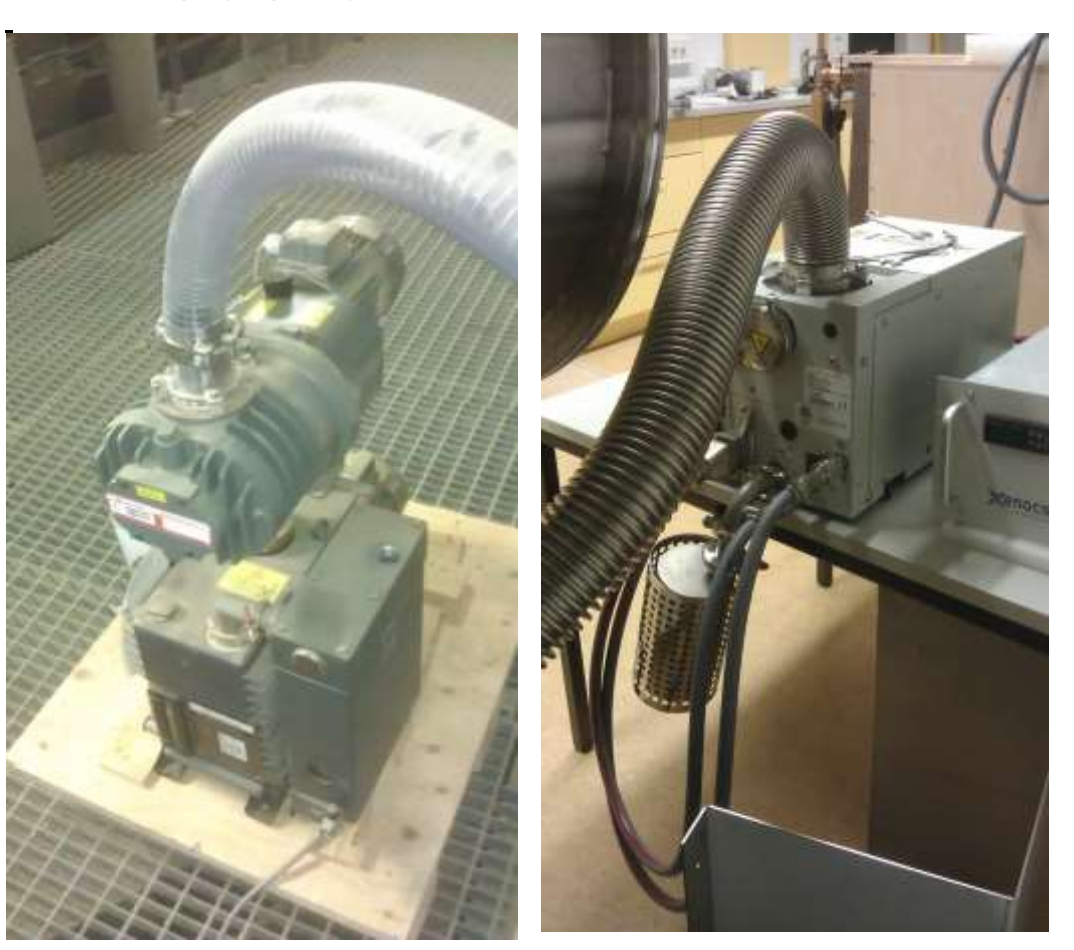

I-Volume Dry-

## <span id="page-12-0"></span>Coolers (Source, Detector and Pump)

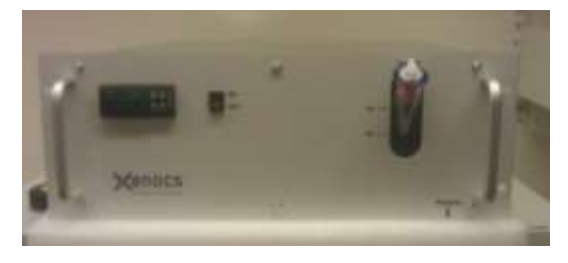

Detector and Source Cooler

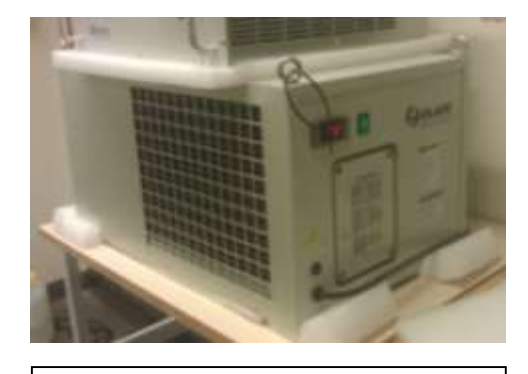

Dry Pump Cooler

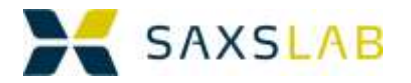

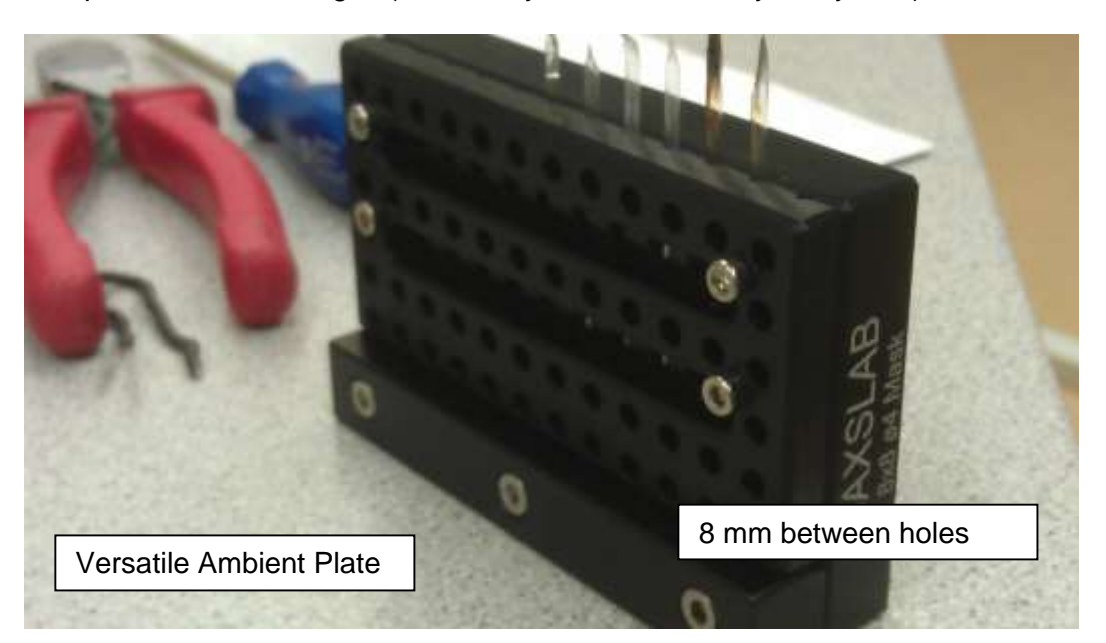

<span id="page-13-0"></span>Sample holders and stages (not all may be available for your system):

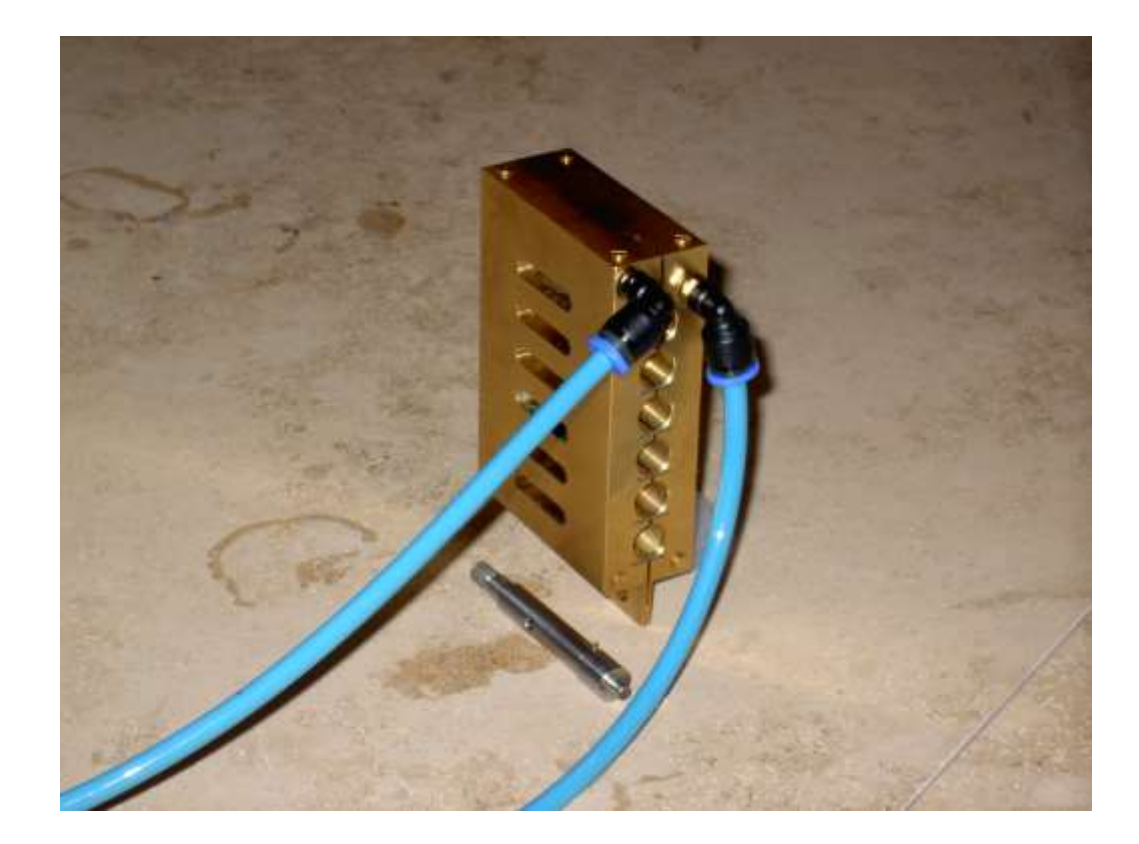

ween

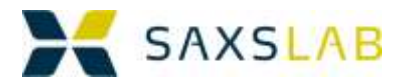

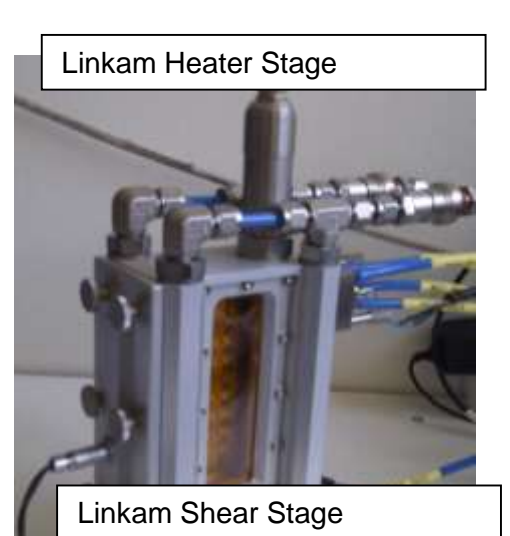

<span id="page-14-0"></span>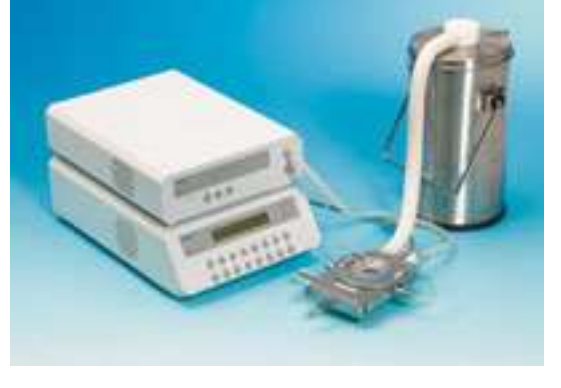

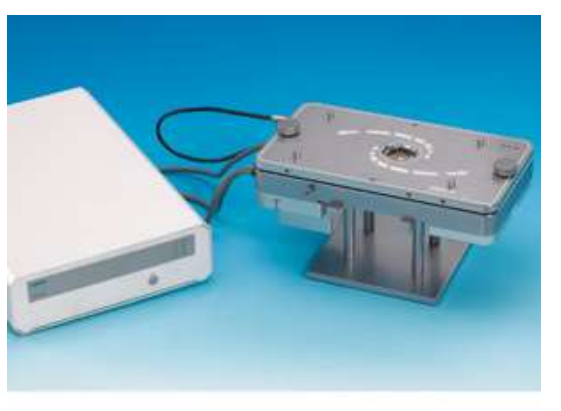

tal/Humidity Cell

er Segment

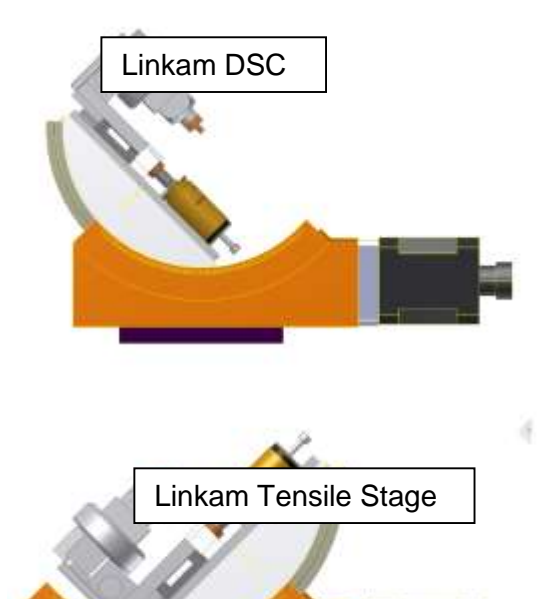

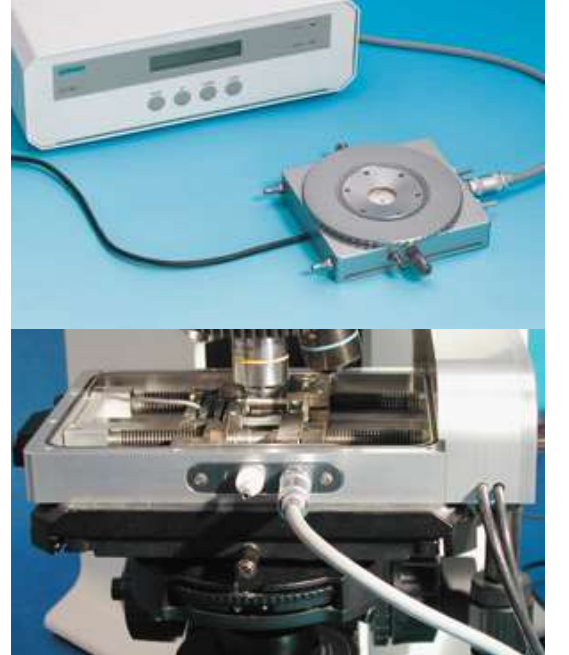

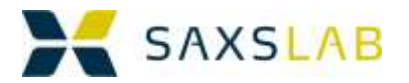

## **Getting Oriented on the Computer Desktop**

#### <span id="page-15-0"></span>Startup Screen

The Instrument controlling computer (ICC) is a linux computer running Ubuntu 12.04 LTS.

The login prompt will look like the image on the right.

The account is

saxslab

And the password is

saxslab12

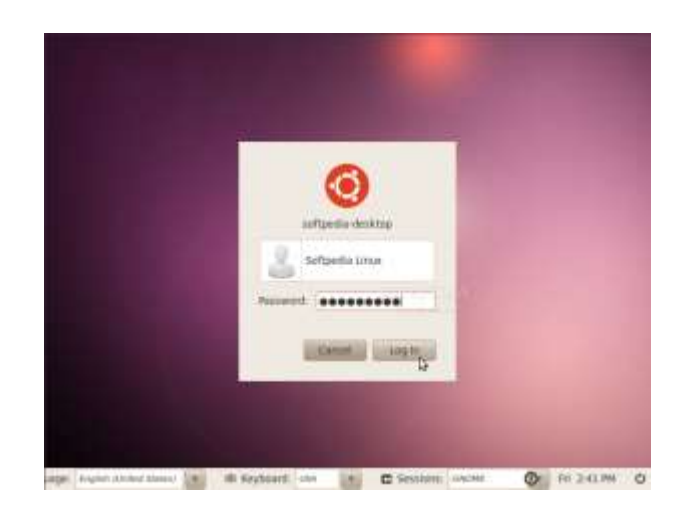

There are a number of looks that one may choose. The one we use is "gnome-classic without features"

#### <span id="page-15-1"></span>The 4 desktops and the 2 screens

Most instruments will have 2 side-by-side screens, where one screen will normally be used for interacting with the programs and the others for monitoring. In this example we have the control program "spec" in the leftmost window and the sample viewer in the rightmost screen

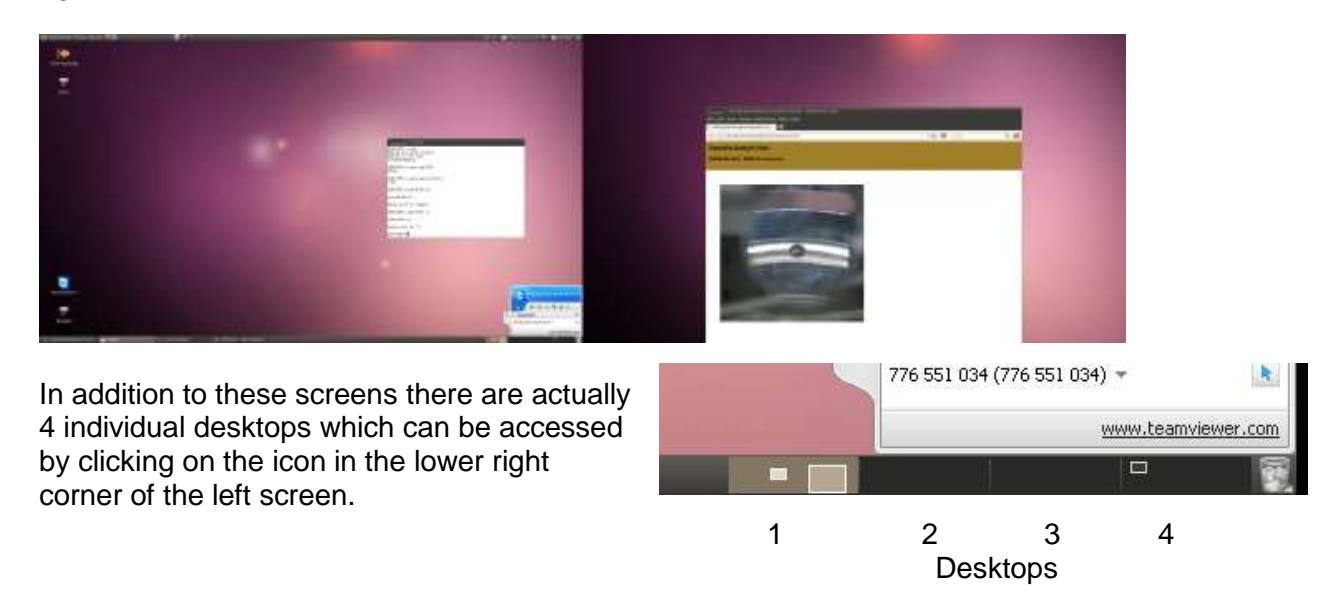

Such 4 screens are useful when one has many windows open.

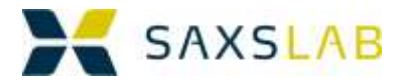

#### <span id="page-16-0"></span>Minimizing windows

Windows can be closed, minimized or maximized by clicking on the small icons in the upper left corner of the window. The cross is closing, the "V" is minimizing and the "upside-down V" is maximizing. When minimized the windows can be found in the bar on the bottom of the leftmost screen

SAXSLAB Ganesha Sample Viewer -File Edit View History Bookmarks Tools Help SAXSLAB Ganesha Sample Vie...

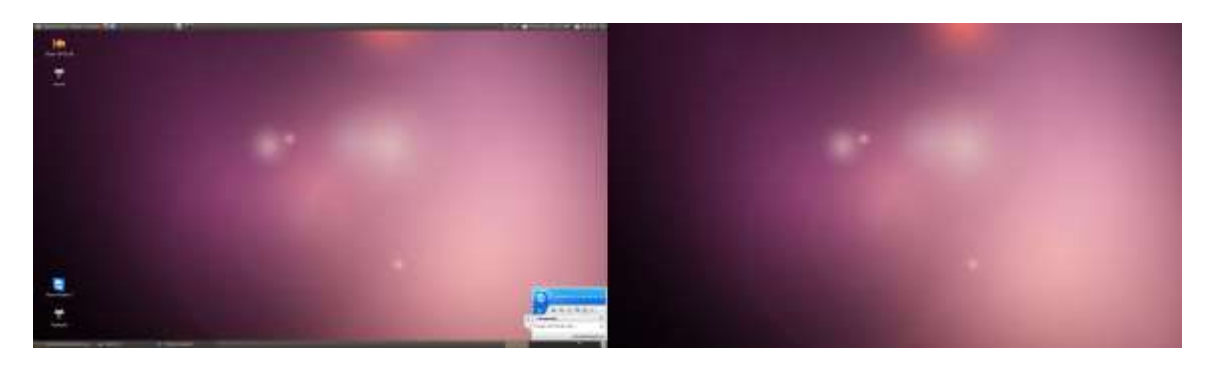

## <span id="page-16-1"></span>General Organization Suggestions

Generally it is a good idea to keep similar tasks running in the same desktop. Per default

- Desktop 1 is used for interactive instrument control and monitoring
- Desktop 4 is used for windows where various background processes are running and reporting. These may be useful in case of trouble, but would otherwise not be needed
- Desktop 2 and 3 could be used for data analysis and web-access.

#### <span id="page-16-2"></span>Starting up the SAXSLAB programs

On the desktop you will find an icon called "Start SAXSLAB".

Right click this..and choose "open". This action will first splash up a SAXSLAB banner and then open up a whole array of programs and windows needed to run the SAXS system. While this is happening the user should let the computer be.

When the banner disappears, the user can take control of the computer again.

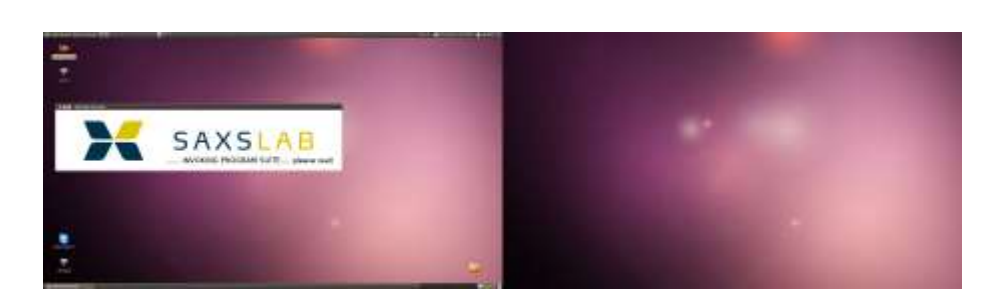

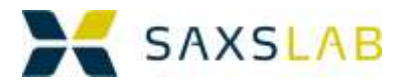

## <span id="page-17-0"></span>**Important SAXSLAB Programs and Windows**

All the important programs, required for running the instrument are invoked when you open the "Start SAXSLAB" Icon on the desktop.

If some of these are missing you can simply open "Start SAXSLAB" again.

#### <span id="page-17-1"></span>Spec and c-plot

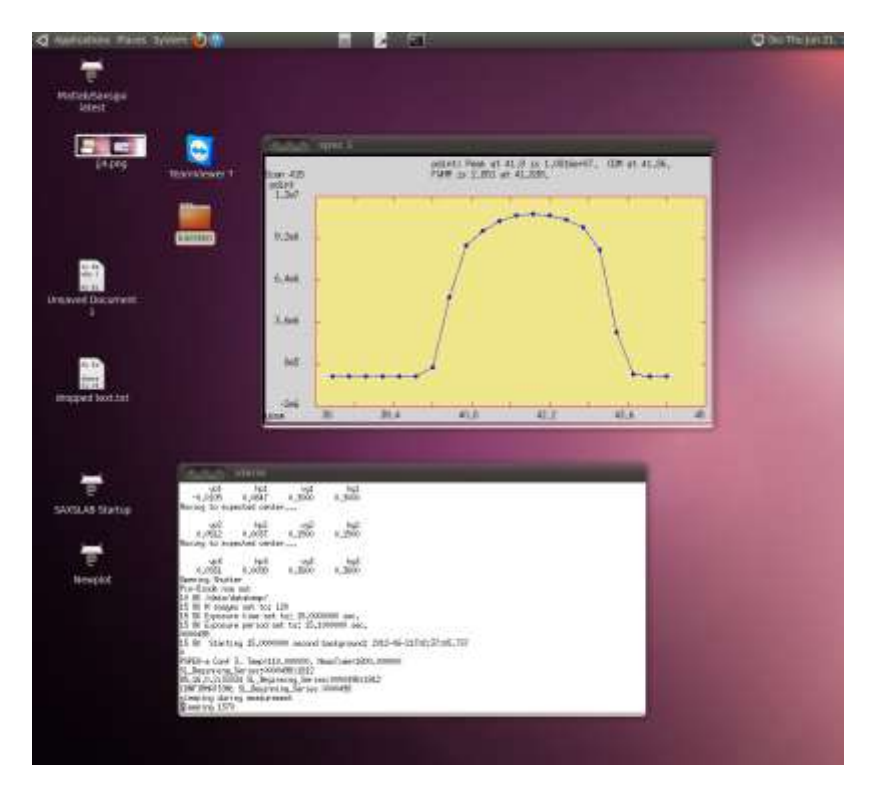

Spec (shown here in the white terminal- may also be a purple terminal) is the main program for controlling the instrument.

Control is exercised through writing commands on the line at the prompt. This command line approach is extremely flexible and powerful. Higher level commands for the SAXS system are available and are typically defined in macros residing in files in the directory /usr/local/lib/spec.d. An incomplete list of useful commands can be found in Appendix 5, which should at all times serve as a "cheat sheet" and be available in hardcopy near the computer.

A typical action is to scan over a part of you sample and record the transmitted intensity. The results of such a scan are plotted by the program C-plot, which is shown in the upper part of the image above. The C-plot window will not normally be displayed when Spec is started.

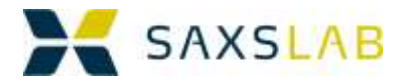

#### <span id="page-18-0"></span>Sample Viewer (RayCam)

A completely standard and very useful feature of the Ganesha SAXS system is the Sample Viewer which has an on-axis view to the sample.

The combination of camera, lens and curved optic (with a hole in it to let the x-ray through), actually provide a microscope view of the sample that is streamed to a small dedicated viewer.

The RayCam viewer is a new internal development and has only been with users since November 2012. Please report problems and bugs so that we may address them.

The viewer allows one to position a while a cross, which can then be used as a reference for the beam position when aligning samples.

When you have defined the cross you may lock the position, so that it cannot be moved (unless it is unlocked again). Several crosses can be defined, but only one shown at a time.

One can calibrate the viewer so that the scale is actually represent real sizes.

Also one may use the viewer to zoom. It zooms in around the cross.

For documentation purposes one may also use the viewer to take a snapshot or even to record the video stream.

Note: Due to curvature of the mirror straight lines may look curved. This is

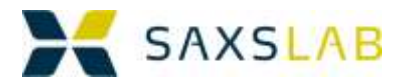

## <span id="page-19-0"></span>**PyMCA**

If one wants to look at the results from previous scans, one can use the program PyMca, to look for scans saved in the log-files. All scans are saved in the current log-file. (You can change the name of the log-file by using the spec command "newsample")

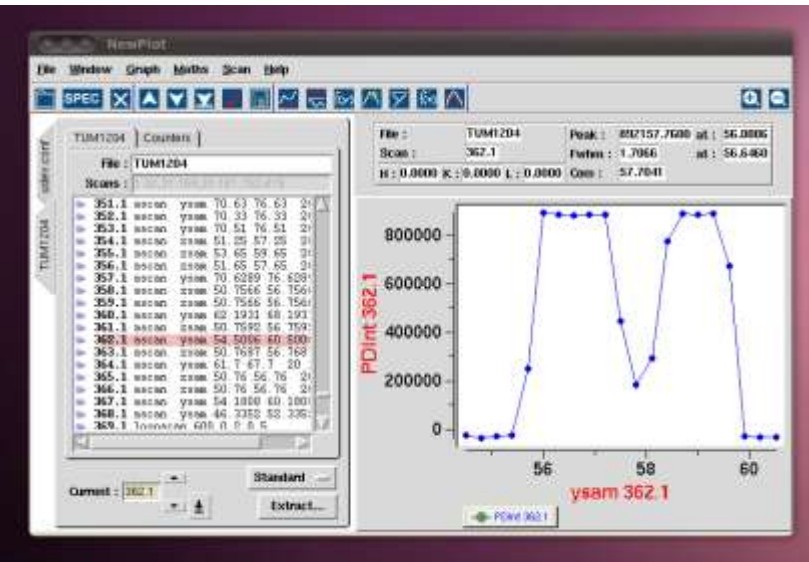

## <span id="page-19-1"></span>**SAXSGUI**

SAXSGUI is the data-monitoring and data-reduction program that gives you the possibility to image, reduce, plot and save your data manually…….or in the case you have a large number of files…do the same automatically (based on the information in the header and your reduction selections)

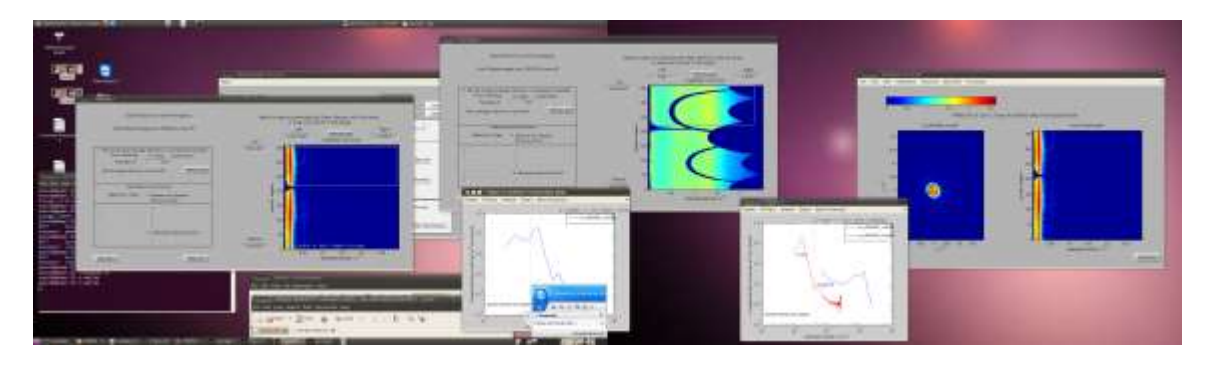

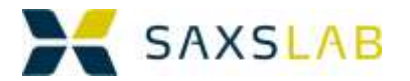

#### <span id="page-20-0"></span>The various Servers:

Various servers are required to run in the background in order for everything to work correctly:

Camserver – this server runs on the detector computer and talks directly to the Detector. Should not be needed by the operator

Tvx- this server runs on the detector computer and can provide low-level communication to Camserver if needed. Should not be needed by the operator.

Sl\_server – this server runs on the detector computer and handles all of the processing of the data in a measurement producing cumulative files and making sure correct headers are included in the files. As of January 2013 this server also does advanced noise-reduction.

Modbus\_server – This server runs on the instrument control computer and handles communication from spec to the Xenocs source generator…controlling for example the opening and closing of the shutter and the High voltage and current settings.

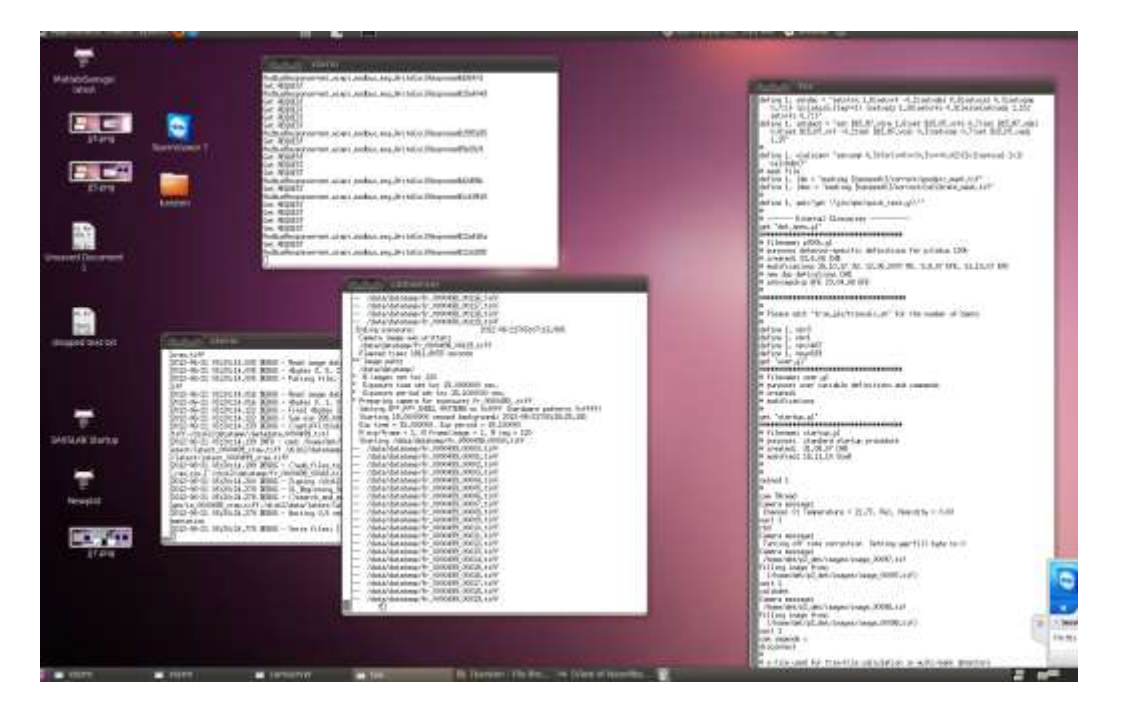

These various servers are usually reporting in Desktop 4

If any programs are missing you can get them back by invoking the "Start SAXLAB" icon.

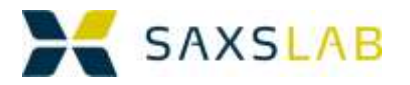

## <span id="page-21-0"></span>**Data Output**

Image data is saved in tiff format and should be readable by most data-handling packages. However, since the header (see Appendix 1 for details on the header) is stuffed with information about the measurement, full utilization of this information requires SAXSGUI, or a dedicated customer header-interpreter

The measurements are numbered consecutively with pre-fix and suffixes indicating the actually type of tile.

<span id="page-21-1"></span>A measurement is actually a string of measurements

Per default, we have chosen that instead of making one long exposure for each measurement, we will make many short measurements and then add these short measurements together. We save both the summed image and the complete measurement history.

There are a couple of advantages to this approach:

- 1) The dynamic range of the measurement becomes higher
- 2) We can observe the experiment progression each time the short measurement is finished
- 3) We can use a time-slice of the data, if at some point the measurement fails
- 4) We can track the scattering as a function of time
- 5) We can perform advanced noise reduction, by comparing the short measurement with each other in various ways.

For practical purposes we have chosen a time interval for the short measurements of 15 seconds. A 3600 second measurement therefore actually consists of 240 images.

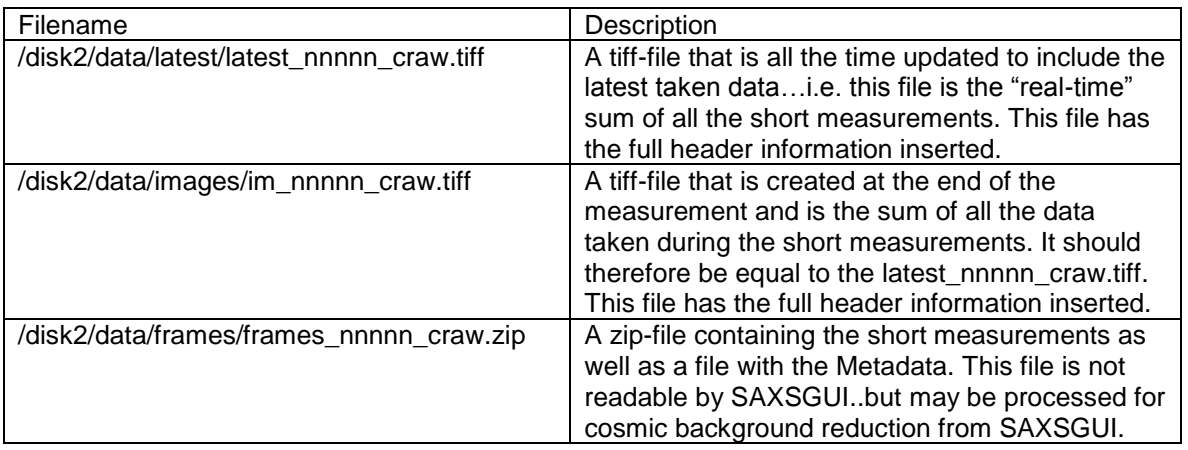

As a result of the measurement the following files are generated:

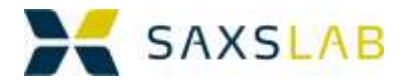

# <span id="page-22-0"></span>A Measurement

## <span id="page-22-1"></span>**Initial Preparation**

In the following we will assume that you (the user) will be running the system on your own, but that the instrument responsible has made sure the instrument is prepared for you…i.e. that the instrument is turned on, aligned, calibrated and basically ready to go.

However before commencing you will need to think a little about the experiment, prepare the sample, check the instrument and mount the sample in the system.

#### <span id="page-22-2"></span>Planning your measurement what are you looking for?

Before getting access to the instrument you should think about your measurement.

- 1) What q-range are you interested in?
- 2) How strongly does your sample scatter?
- 3) What are you looking for?
	- a. Peak Positions and peak-width?
		- b. Particle sizes?
		- c. Data that can be accurately modeled over a large q-range.

The answers to the above questions will determine how you run your experiment and for how long you will run it.

Appendix 2 has a table of the available standard configurations for this system. It shows aperture sizes, detector distances, q-range and intensities. In planning your measurement understanding this table is crucial.

The first thing to realize is that in the routine running of the instrument you have a unique chance to trade off resolution for intensity. The intensity available in the WAXS configuration (configuration 1) is a factor of 4-5 higher than in the MAXS-configuration and again a factor 4-5 higher than in the SAXS-configuration, and once again a factor 4- 5 more than in the extreme SAXS regime. Flux is one of the most expensive things in an x-ray instrument, so think about the resolutions (and the q-range) you need and run your measurement accordingly.

In general, it is also our impression that users who are looking for Peak Positions and Particle sizes spend much too much time measuring to get the low-intensity portions of the curve to look nice. Think about what you are looking for, measure it to the accuracy that you need and move on.

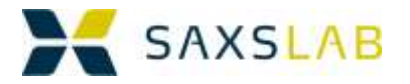

#### <span id="page-23-0"></span>Checking the instrument performance

In order to use the system you need to make sure:

- 1) The instrument control computer is on
- 2) The detector control computer is on
- 3) The Motor Drive and controller is on
- 4) The SAXSLAB software environment is running
- 5) The pump and the pump-cooler are on
- 6) The x-rays are on and at full power
- 7) The pressurized air is on
- 8) The camera is on
- 9) That the remote disk containing the data is accessible.

If any of these are not satisfactory, you can contact the instrument responsible or try to fix it yourself as outlined in Appendix 3.

If the system is not running at all you should contact the instrument responsible or try to start it yourself as outlined in Appendix 4

#### <span id="page-23-1"></span>Preparing and mounting the sample

Samples need to be prepared for measurement in vacuum. Depending on the samples this may mean inserting them in disposable capillaries, putting them in sandwich cells, inserting them in refillable capillaries or doing nothing at all. Please see Appendix 4 for some inspiration.

#### <span id="page-23-2"></span>**Sample Alignment**

#### <span id="page-23-3"></span>Establishing a vacuum

When samples are mounted and everything is ready to go, the system should be evacuated. This can be done with the spec command:

#### >evacuate\_system

It will take roughly 4 minutes to reach the operating pressure of 2E-1 mbar. It is possible to measure data long before this level has been reached, but the background scattering from residual air will be too high for weakly scattering samples.

The vacuum will continue to improve over the evacuation time, but this will not affect the measurements.

If 2E-1 cannot be reached please try to look for unattached hoses or other leaks or a lack of pressurized air (which means the evacuation valve can not be opened)

Alternatively have the instrument responsible take a look.

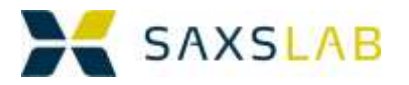

#### <span id="page-24-0"></span>Telling spec what sample holder is mounted

In order to make sure that the calibration holds for different sample holders it is important that spec "knows" which stage is mounted.

The spec command:

>change\_sample\_stage

will give you a list of stages to choose from. Choose the correct one and proceed.

Note: There may be sample stages that have not been calibrated)

#### <span id="page-24-1"></span>Goniometer Motions

The standard motors (and motions) in the sample goniometer are:

- zsam--- Vertical motion (Z-axis) A total travel of  $\sim$ 80 mm is available
- ysam--- Horizontal motion (Y-axis) A total travel of  $\sim$ 80 mm is available
- thsam--- Rotation around the vertical Axis (thetat-motion) +-180 mdegrees.

The position of these motors (and all the others) can be seen by the spec-command:

>wu

The motors can be moved with the commands (examples):

>mv zsam 10 >umv ysam 40 >mvr zsam -5 >umvr thsam 1

The place where the beam hits the sample can be scanned by the command

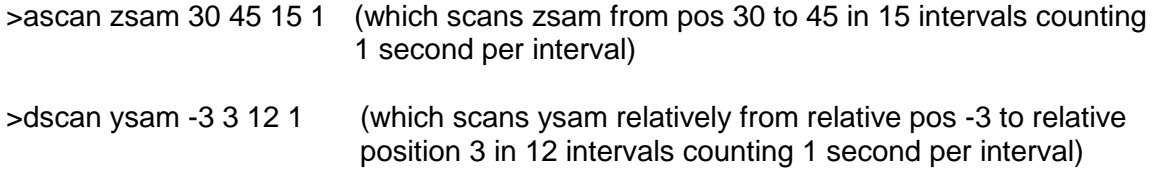

However do remember to insert the pin-diode, and open the x-ray shutter, so the overall measurement will have the following command flow:

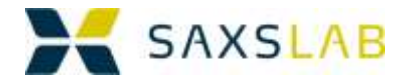

>pd\_in >o\_shut >dscan ysam -3 3 12 1 >c\_shut >pd\_out

A scan of a hole in a sample in a block could look like this.

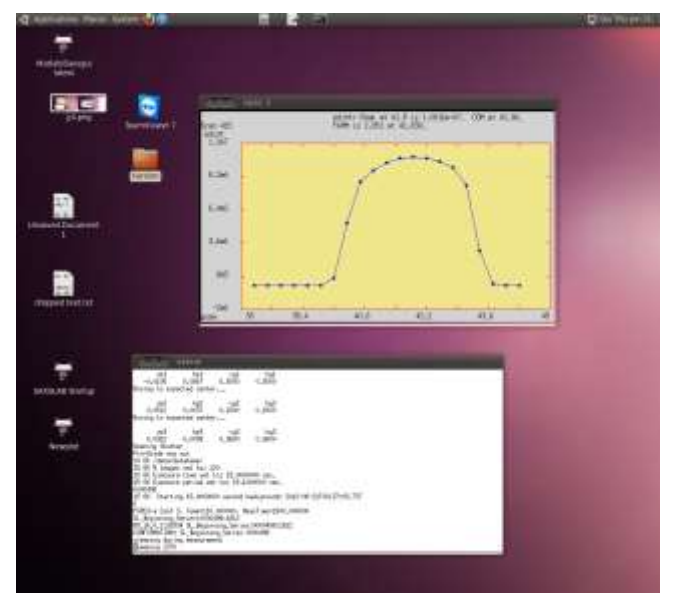

Edit your History Bookman's 20th Entr fle.//home/sacsiab/onaxci

<span id="page-25-0"></span>Aligning the sample –by using the on-axis camera

The on-axis camera helps to obtain a rough idea of where the sample is.

The cross indicates where the beam is. And one can then use a transmission measurement combined with a scan (as immediately above) to do a fine alignment.

Ganesha Sample View

SAXSLAB Ap5 : SAXS for everyone

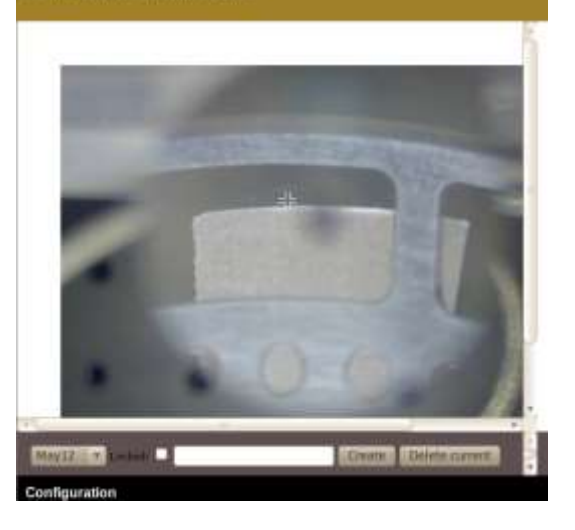

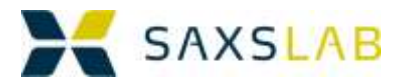

#### <span id="page-26-0"></span>Aligning the sample – by using the pin-diode and scanning motors

After having performed the rough alignment with the camera, one can perform a scan like this.

>pd\_in >o\_shut >dscan ysam -3 3 12 1 >c\_shut >pd\_out

This could yield this plot, which we could analyze to determine the best sample position.

However, for capillaries there is a dedicated routine, that does the same

>capalign ysam -3 12 1

AND moves to the best spot by itself. Very useful.

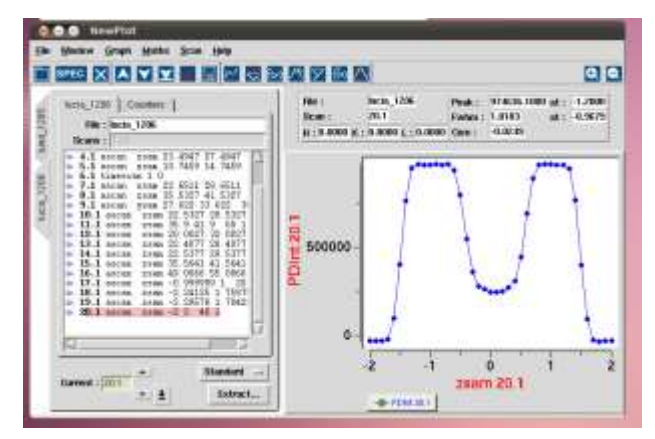

#### <span id="page-26-1"></span>Where's the blank?

In order to make transmission measurements, we need to measure the transmitted intensity through the sample. But we also need to measure the intensity without any absorption, i.e. the Io.. So we need to define a blank spot, where there is no sample (if we want to measure transmission). We do this with these spec commands

>mv ysam 12.4 >mv zsam 35.4 >blankpos\_def

Please note that the stage is first moved to a position and then this position is defined as the blank position. This is to make sure that you do not make an error and specify a position that cannot be moved to.

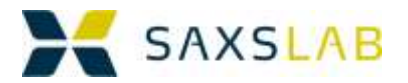

#### <span id="page-27-1"></span><span id="page-27-0"></span>Choosing a q-range /configuration

Based on the table of the various configurations in Appendix 2, one can decide which combination of resolution, q-range and intensity is desired. Once this has been decided, one can go to this configuration using the spec command:

>conf\_ugo N…..where N is the number of the configuration (forexample conf\_ugo 1)

#### <span id="page-27-2"></span>Letting the computer adjust the beam stop position

It has been our experience that the most sensitive alignment is the location of the detector with respect to the beam, which ultimately means the location of the beam stop with respect to the beam. In order to correct for this, the system has a small routine which can be executed on its own.

So if you wish, you may run the spec command:

>mv\_beam2bstop

to center the beamstop on the beam.

*Note: This routine relies on the beamstop being centered on a reference position on the detector. If for some reason it is not centered on here (someone bumped or similar) then one will have to redefine either motor positions or this reference positioned as described in the "Expert Users FAQ"*

#### <span id="page-27-3"></span>Measuring Io and the sample transmission

If a blank position has been defined, one can issue the command:

>transmission\_measure

to measure the Izero as well as the transmission, using the pin-diode.

The Izero is stored in the spec variable I0 and the transmission is stored in the variable SAMPLE\_TRANS.

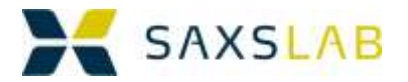

#### <span id="page-28-0"></span>Describing the measurement

For entering into the header, as well as the super log file (master.dat) one may define the value of the spec variable SAMPLE\_DESCRIPTION like this:

>SAMPLE\_DESCRIPTION="This is my sample in configuration 3 measured for 300 seconds"

This string is then saved to the file header and displayed in SAXSGUI when the file is loaded.

#### <span id="page-28-1"></span>Additional Reduction Parameters

In addition to these measured parameters one can also enter the following parameter

>SAMPLE\_THICKNESS=0.1 #where thickness is given in cm

#### <span id="page-28-2"></span>Beam Stop Mask

To facilitate quick data-reduction one can also specify a beamstop mask that will be applied to the data when reduced in SAXSGUI. A beamstop mask particular to each configuration has been defined. To invoke this feature one can write

>use\_bsmask

NOTE: All these reduction parameters SAMPLE\_DESCRIPTION, SAMÅLE THICKNESS and use\_bsmask are reset after a successful measurement.

#### <span id="page-28-3"></span>Telling SPEC that it is for real

The command

>saxson

is a necessary command to tell spec that this measurement is for real and that it needs to establish connection to the detector computer. It can be entered anytime and is assumed "on" until a saxsdiscconnect command is given.

#### <span id="page-28-4"></span>Pre-measurement routine

So the preparation of a measurement could look like:

>evacuate\_system >do\_sleep (250)

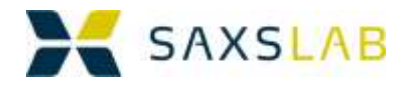

>conf\_ugo 2 >saxson >mv\_beam2bstop >mv ysam ysamblank >mv zsam zsamblank >blankpos\_def >mv ysam ysam\_roughpos >mv zsam zsam\_roughpos >capalign ysam 2 40 1 >transmission\_measure >SAMPLE\_DESCRIPTION="my sample" > use\_bsmask > SAMPLE\_THICKNESS=0.1

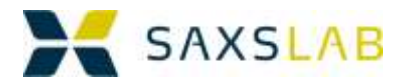

#### <span id="page-30-0"></span>**The Measurement**

#### <span id="page-30-1"></span>The Measurement command and on-screen feedback

Given all the preparation from before we now just need to issue the command

>saxsmeasure *time*

Where *time* is the desired exposure time in seconds.

Once the measurement has started, a number of messages are output to the spec window. One should just look at the output screen to make sure that a file is actually recording.

If it is not recording it is likely that one has forgotten the

>saxson

spec-command.

#### <span id="page-30-2"></span>Monitoring the measurement from SAXSGUI

SAXSGUI has recently been upgraded to allow it to monitor the development of the data-gathering both in a 2D image and in a 1D plot.

This functionality can be obtained by accessing the menu:

>File >Open Latest (cont)

In SAXSGUI

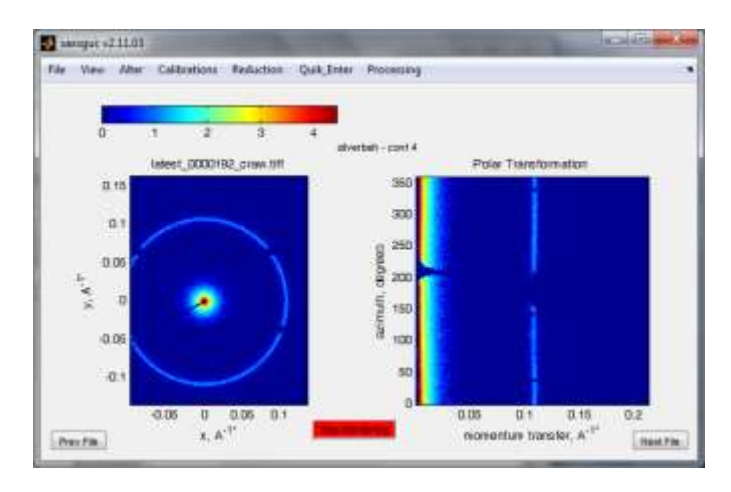

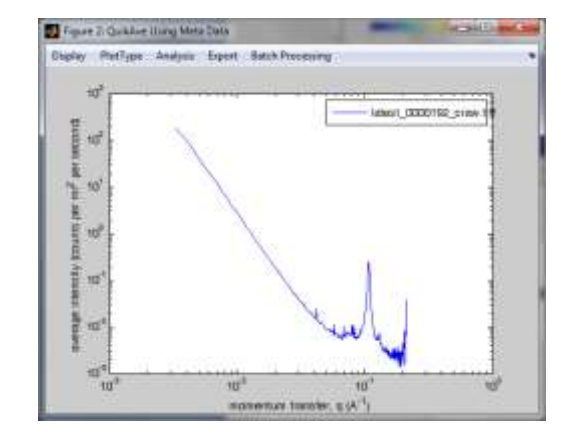

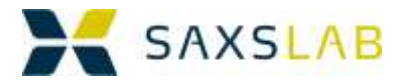

#### <span id="page-31-0"></span>Monitoring the measurement remotely by Teamviewer

All systems come with Teamviewer installed. Teamviewer is a state of the art desktop sharing software, with free usage for non-commercial use.

With Teamviewer, the operator may monitor the system from a remote location.

Naturally such access is dependent on the internet access policy of the organization

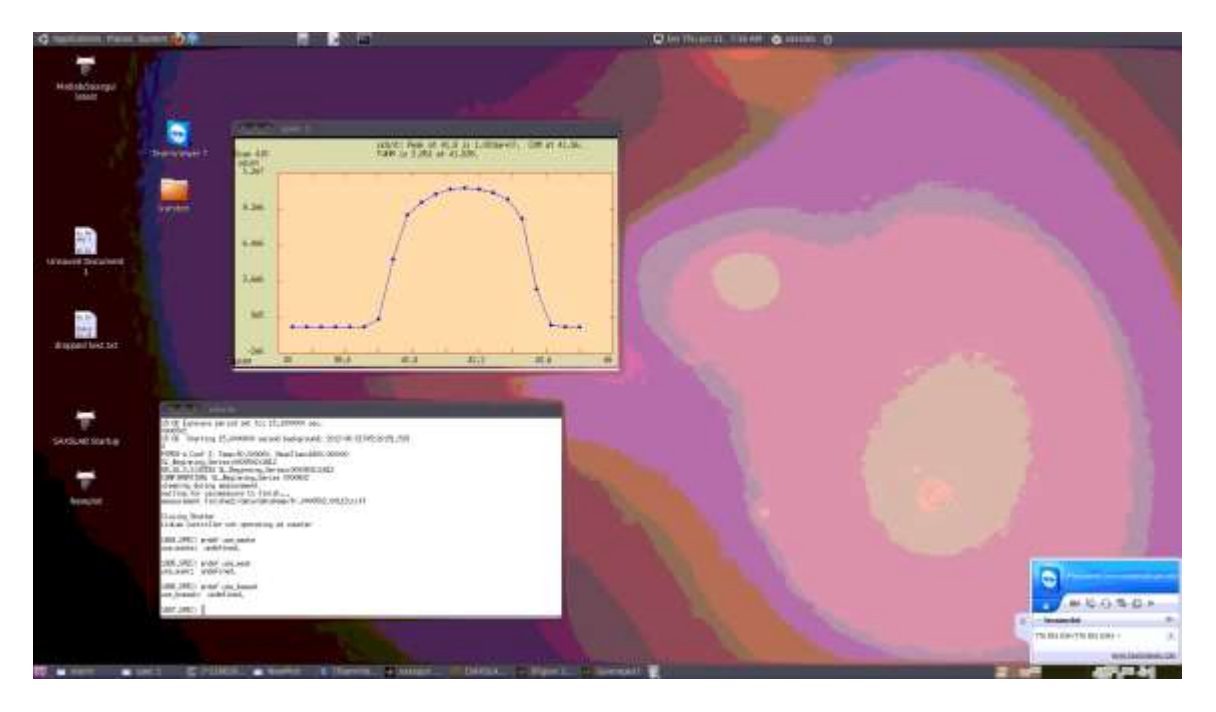

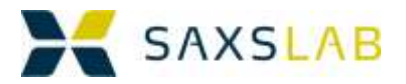

### <span id="page-32-0"></span>**Interactive Data Reduction**

SAXSGUI is the main data-reduction tool available with the system. It has its own manual and even its own basic website [\(www.saxsgui.com\)](http://www.saxsgui.com/).

The source-code can be found at http:/[/www.saxsgui.com/latest\\_saxsgui\\_saxslab.zip](http://www.saxsgui.com/latest_saxsgui_saxslab.zip)

The latest executables can be found at

http://www.saxsgui.com/latest\_saxsgui\_SLlinux32.zip (linux 32-bit)

and

http:/[/www.saxsgui.com/latest\\_saxsgui\\_SLwin32\\_prg.exe](http://www.saxsgui.com/latest_saxsgui_SLwin32.exe) (windows 32-bit))

If one already has the appropriate Matlab Runtime Library one can choose to download instead

http:/[/www.saxsgui.com/latest\\_saxsgui\\_SLwin32.exe](http://www.saxsgui.com/latest_saxsgui_SLwin32.exe)

which is just the program.

The latest manual (often not completely current) can be found at

[http://www.saxsgui.com/latest\\_manual.pdf](http://www.saxsgui.com/latest_manual.pdf)

or

http://www.saxsgui.com/latest\_manual.doc

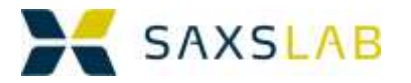

#### <span id="page-33-0"></span>Viewing the data

SAXSGUI was originally created for very interactive viewing of data collected on less automated instrumentation. It therefore features a long list of interactive methods to visualize, alter, center and calibrate the data.

However, it has been adapted to make extensive use of the header information available in the Ganesha data file.

As a result when a file is opened, both the image, the polar plot and the radial average will be displayed. Each window has a range of tools and menus for displaying the data.

#### <span id="page-33-1"></span>Interactive Centering and Calibrating

Due to the program history there is a long list of interactive methods to visualize, alter, center and calibrate the data, which will normally not be required, as the relevant information is usually already in the metadata header.

#### <span id="page-33-2"></span>Reductions

Some reductions are presently available in the metadata

- transmission correction
- intensity correction
- sample thickness correction
- beam stop mask

#### However relational reductions (relating to other files) such as

- empty holder reduction
- darkcurrent reduction
- zinger reduction

are not presently supported in the Ganesha meta-data format.

To reduce the data further one may therefore use the Reduction Panel in the Reduction Menu.

This panel will be filled with parameters from the metadata header and relational files can be added.

#### <span id="page-33-3"></span>Masking

In the reduction panel "File" menu there is a Create Mask item. This will open up MaskMaker which is a mask-building tool for SAXSGUI.

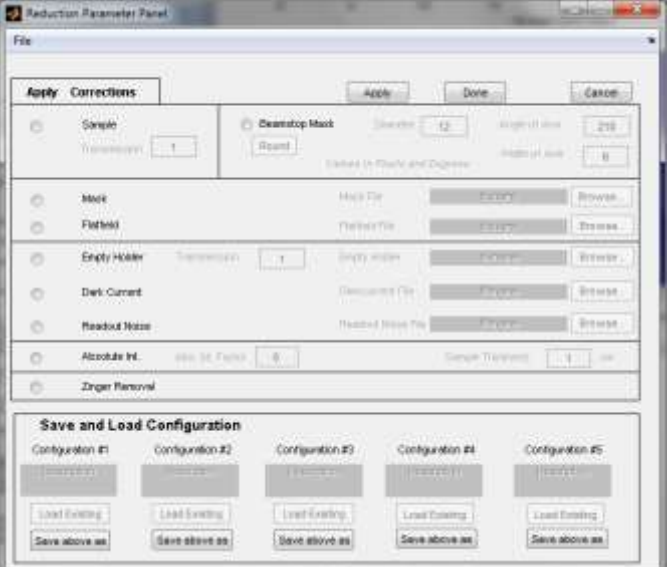

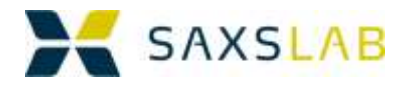

#### <span id="page-34-0"></span>**Averaging**

<span id="page-34-1"></span>Averaging is performed from the processing menu. The GUI gives the options to choose the averaging parameters and reductions interactivey. **Basic Analysis** 

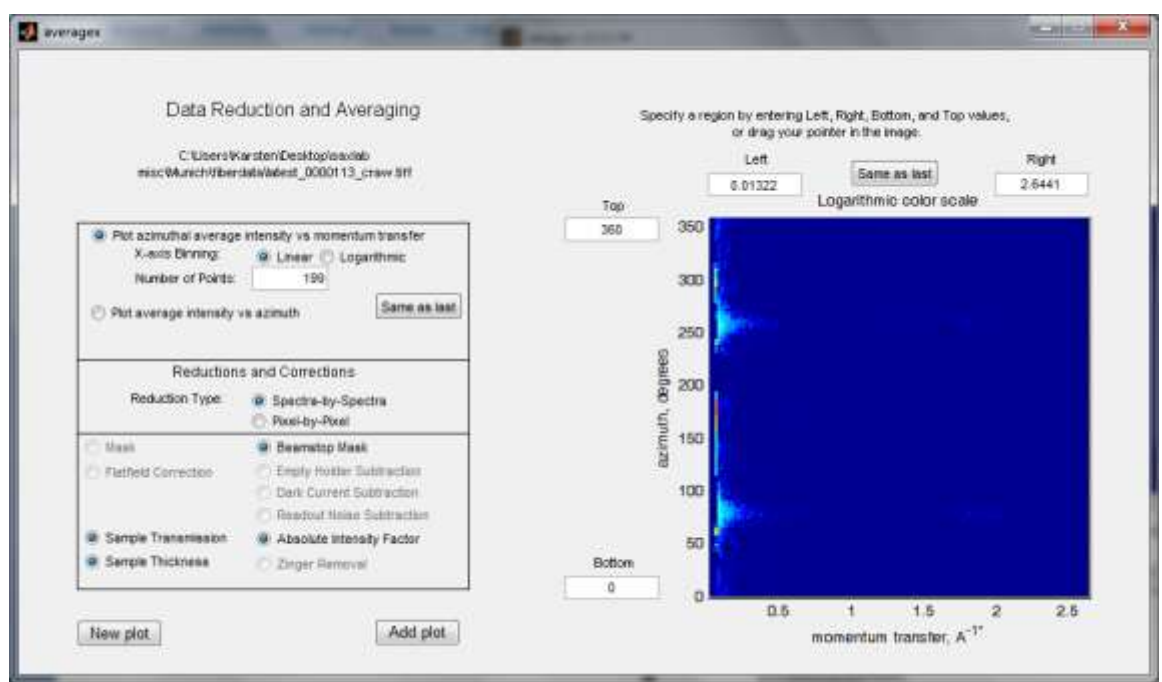

From the averaged plot one may inspect the data and perform simple analysis such as peak-fitting and Guinier fitting.

#### <span id="page-34-2"></span>Exporting the data

From the averaged plot the data may be exported in various formats. The GRAD format is the most comprehensive. See Appendix 6 for a complete description of this format.

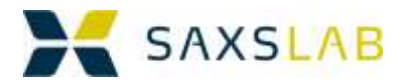

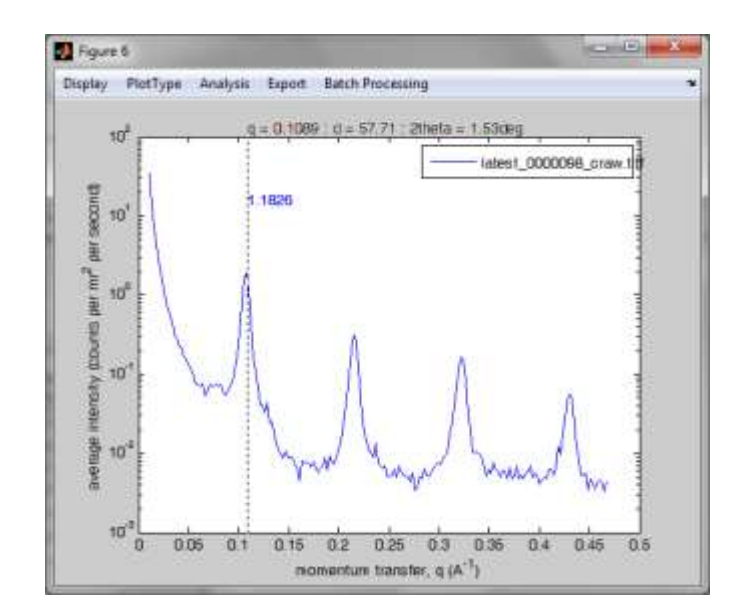

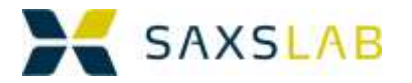

Automated Processing(AP) (based on the metadata header)

SAXSGUI has been expanded to automate a lot of the tedious tasks associated with data reductions, using the information in the metadata-header.

#### <span id="page-36-0"></span>Quick Experiment Overview

If one uses the "Next" and "Previous" buttons in the panel, one can quickly investigate a series of measurements.

The radial average plot of each new image is added to the plot. Note. If the number of datasets plotted become too large simply close the window.

#### <span id="page-36-1"></span>Exporting the AP data

When many files are generated, the interactive reduction becomes tedious. However, using the metadata information, it is possible to automatically process the files and save

- 2D images
- 1D plots
- Data in SAXSLAB GRAD format (see Appendix 7 for examples)

This can be done by going to Processing->Autoprocess-AP with Metadata. Then you will be prompted for which files to process and which directory to save the processed data to.

#### <span id="page-36-2"></span>Tips for Exporting the AP-data

The automated processing uses the sizes of the windows to generate the images. If you find that the plots in the automated images do not look nice, try making the size of the window larger.

#### <span id="page-36-3"></span>**Known Limitations in AP on the Ganesha**

SAXSGUI (as in any other software package) in always in development, with a timeframe determined by priority and difficulty.

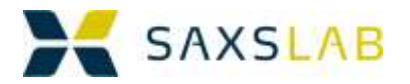

## <span id="page-37-0"></span>Many Measurements

In the previous sections, we showed how to prepare and measure a single sample in a single measurement.

Of course normally one would want to investigate the sample for a broader range of qvalues than accessible with a single measurement or measure several samples. Both examples are explored below

#### <span id="page-37-1"></span>**Examples of many measurements**

<span id="page-37-2"></span>Changing configurations The command for changing configurations was

conf\_ugo configuration\_number

which becomes useful, for example, with many measurements of a capillary over many configurations:

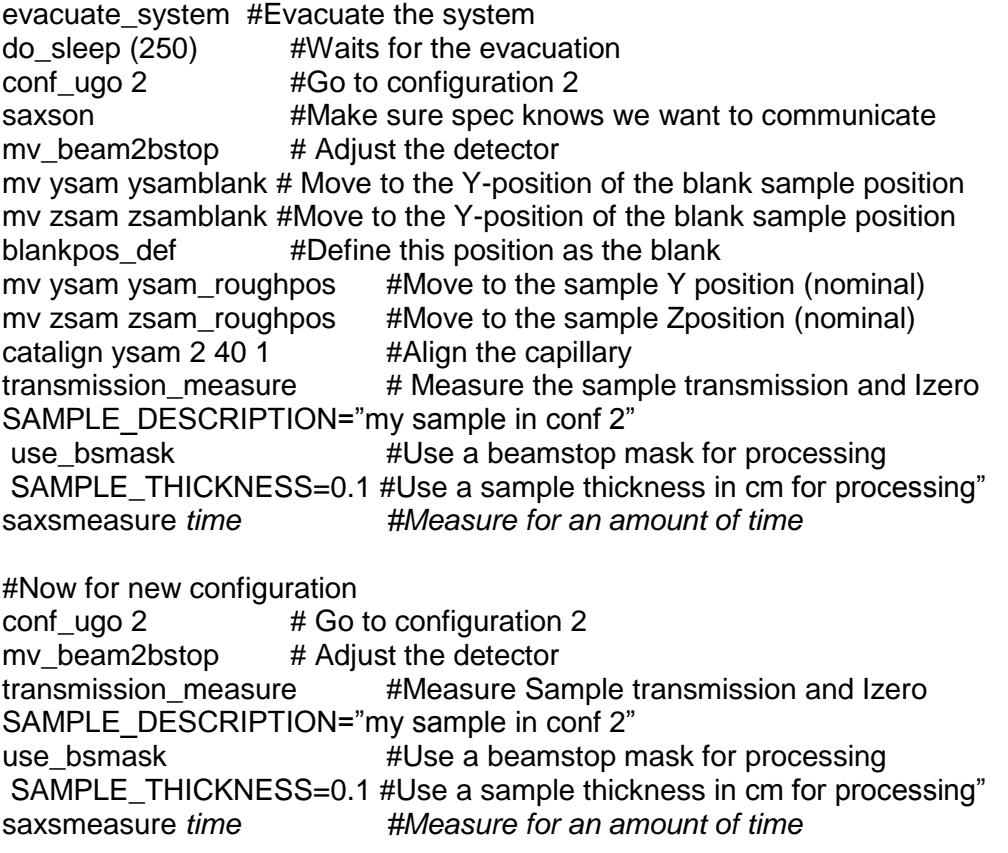

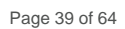

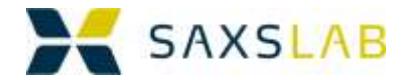

## <span id="page-38-0"></span>Changing Samples

Another example is moving to a different location:

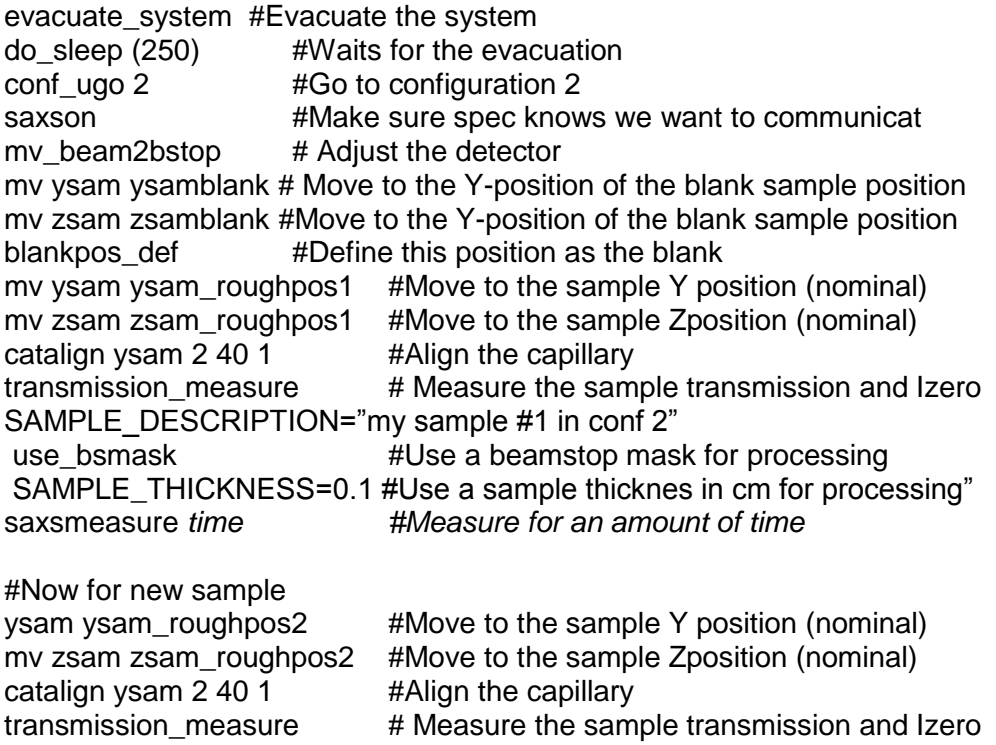

SAMPLE\_DESCRIPTION="my sample #2 in conf 2" use\_bsmask #Use a beamstop mask for processing SAMPLE\_THICKNESS=0.1 #Use a sample thicknes in cm for processing" saxsmeasure *time #Measure for an amount of time* 

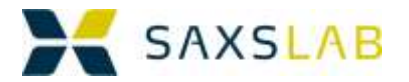

## <span id="page-39-0"></span>**Constructing advanced sample descriptions**

From the 2 examples above you can see there is a lot of repetition involved in these cases. Yet, generally, you want the sample description to be quite specific about the measurement, so here is a way to construct a very specific header.

### Let's say

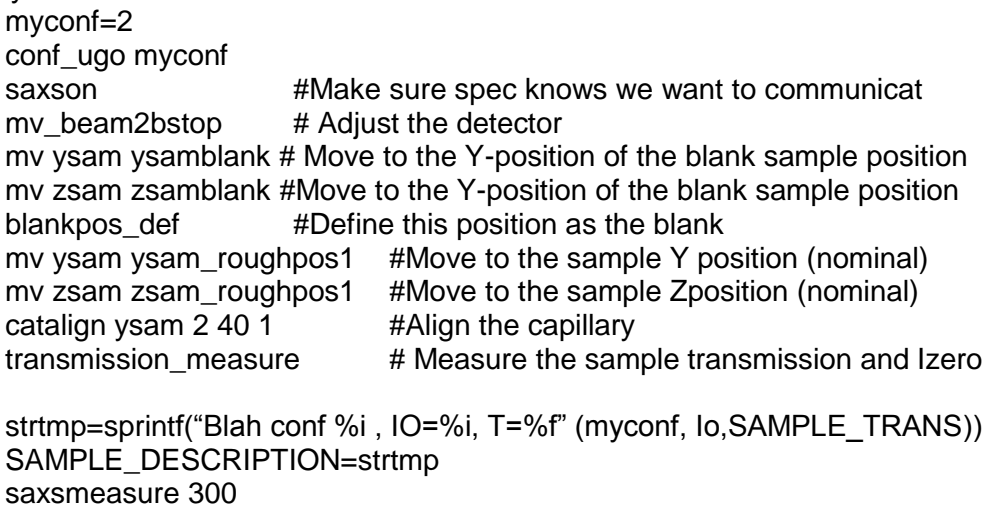

The sprintf command prints the values of myconf, izero and SAMPLE\_TRANS to the Sample Description String.

Sprintf uses the same syntax for formatted output as the common computing commands sprint and fprintf.

#### <span id="page-39-1"></span>Constructing a macro for multiple actions (with gedit)

Rather than writing all of these commands on the spec command line, they can be put in a txt-file. There is a decent text editor available (gedit) which can be used to write the series of command

#### <span id="page-39-2"></span>Executing a macro from Spec

With the file is saved it is possible to call this "macro-function" by the following spec command

qdo directory/filename

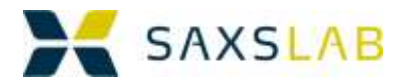

## <span id="page-40-0"></span>An Experiment

### <span id="page-40-1"></span>**The nature of an experiment**

The above examples have all been examples of simple measurements, i.e.

- 1) Measure a sample for a certain amount of time in one configuration
- 2) Measure a sample in a number of different configurations
- 3) Measure many samples in one or more configurations

But often there is a need to do more complicated measurements, where typical characteristics of the sample are altered. For example, performing measurements at different temperatures.

In these more complicated scenarios, we speak of experiments. Due to their complexity, the experiments yield themselves well to inserting the command sequences into macros

## <span id="page-40-2"></span>**Free-form or loops in SPEC**

An experiment can of course be written into a macro as a series of individual measurements (the freeform – commands shown are not actual spec command)

*Prepare experiment Set temperature to 10 degrees Describe Sample Measure Set temperature to 12 degrees Describe Sample Measure*

But one can also use the loop structures available in spec

```
Prepare experiment
For (icnt=1;icnt<5;icnt++) {
       Mytemp =( icnt-1)*2+10
       set temperature to Mytemp
       Describe Sample
       Measure
}
```
This loop will measure 5 times, starting at 10 degrees and finishing at 18. In such cases, it is very useful to construct the advanced sample descriptions as discussed above as for example:

SAMPLE\_DESCRIPTION=sprintf("My Great Sample Temp=%d";Mytemp)

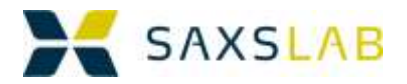

## <span id="page-41-0"></span>**Varying position**

To vary the position or angle of the sample one can use the commands

mv, umv, mvr, umvr

as discussed earlier in this manual.

The sample motors that can be manipulated are

ysam, zsam, and thsam

So a position scan could look as follows

```
for (icnt=0;icnt<10; icnt++) {
      ysamstart=42
      ysamstep=1
      ysampos=ysamstart+icnt*ysamstep
      mv ysam ysampos
      SAMPLE_DESCRIPTION=sprint("Mysample ysam=%d",A[ysam])
      use_bsmask
      saxsmeaure 600
}
```
And of course one could make a 2D scan by enclosing the above loop within another loop

```
for (icnt1=0;icnt1<10; icnt1++) {
      zsamstart=10
      zsamstep=1
      zsampos=zsamstart+icnt1*zsamstep
      mv zsam zsampos
      for (icnt2=0;icnt2<10; icnt2++) {
             ysamstart=42
             ysamstep=1
             ysampos=ysamstart+icnt2*ysamstep
             mv ysam ysampos
             tmp= sprint("Mysample xsam=%d, ysam=%d", A(ysam), A(zsam))
             SAMPLE_DESCRIPTION=tmp
             use_bsmask
             saxsmeaure 600
      }
}
```
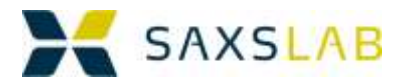

## <span id="page-42-0"></span>**Varying Temperature with the Julabo Circulating Heater/Chiller**

## <span id="page-42-1"></span>Useful Commands for the Julabo

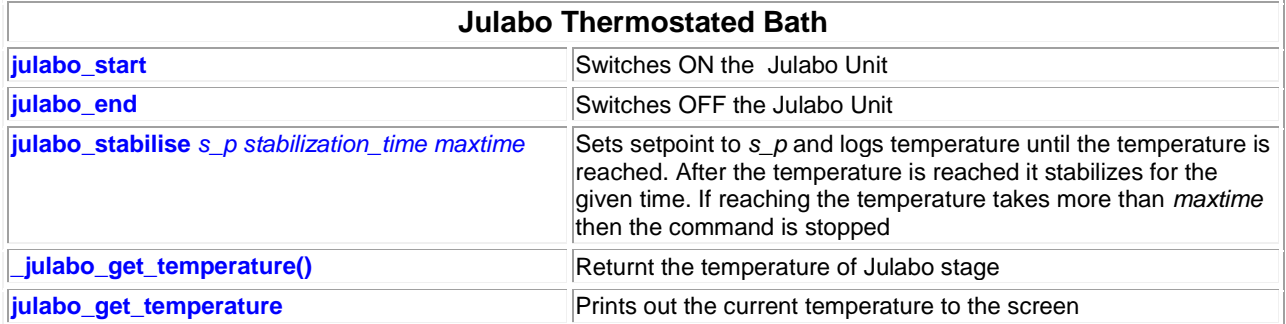

#### <span id="page-42-2"></span>An example macro

}

julabo\_start for (icnt=0;icnt<10; icnt++) { mytempstart=42 mytemstep=0.5 mytemp=mytempstart+icnt\*ysamstep julabo\_stabilise mytemp 300 tmp= sprint("Mysample temp=%d",\_julabo\_get\_temperature()) SAMPLE\_DESCRIPTION=tmp use\_bsmask saxsmeaure 600 julabo\_end

User Manual: UM-300-R1.1 dated 130112-01

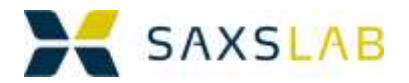

## <span id="page-43-0"></span>**Varying Temperature with the Linkam Heater stage**

## <span id="page-43-1"></span>Useful Commands for the Linkam Heater Stage

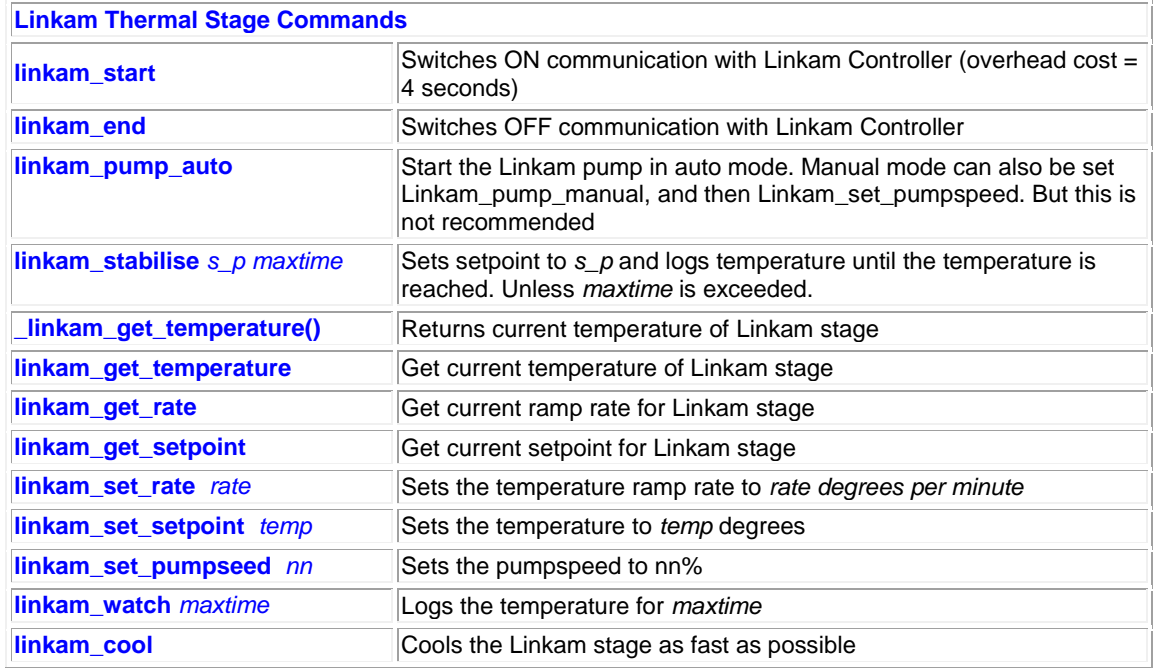

#### <span id="page-43-2"></span>An example macro

```
linkam_start
linkam_pump_auto
linkam_set_rate 10
for (icnt=0;icnt>10; icnt++) {
      mytempstart=80
      mytemstep=5
      mytemp=mytempstart+icnt*ysamstep
      linkam_stabilise mytemp 180 900
      tmp= sprint("Mysample temp=%d",_linkam_get_temperature())
      SAMPLE_DESCRIPTION=tmp
      use_bsmask
      saxsmeaure 600
}
```
linkam\_end

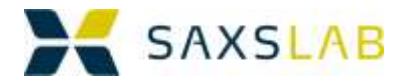

#### <span id="page-44-0"></span>**Appendix 1: The SAXSLAB metadata-header**

```
# <SAXSLAB METADATA START> 
# datatype: tiff 
# detectortype: PILATUS 300K 
# start timestamp:
# end timestamp:
# save timestamp:
# realtime: 
# livetime: 1800.00 
# pixelsize: 0.172 0.172 
# beamcenter_nominal: 338.50 201.50 
# beamcenter_actual: 338.47 201.42 
# <DATA METADATA START> 
# data_mean: 
# data_min: 
# data_max: 
# data_rms: 
# data_p10: 
# data_p90: 
# <DATA METADATA END> 
# <CALIBRATION METADATA START> 
# calibrationtype: geom 
# kcal: 
# pixelcal: 
# koffset: 
# wavelength: 1.5408 
# detector_dist: 1056.2000 
# <CALIBRATION METADATA END> 
# <CONFIGURATION METADATA START> 
# saxsconf r1:
# saxsconf_r2: 
# saxsconf_r3: 
# saxsconf_l1: 
# saxsconf_l2: 
# saxsconf_l3: 
# saxsconf_l4: 
# saxsconf wavelength: 1.5408
# saxsconf dwavelength: 0.01
# saxsconf_Izero: 211338 
# saxsconf_det_offx: 0 
# saxsconf det offy: 0
# saxsconf det rotx: 0
# saxsconf_det_roty: 0 
# saxsconf det pixsizez: 0.172
# saxsconf det pixsizey: 0.172
```
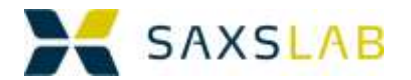

# saxsconf det resx 0: # saxsconf det resy 0: # saxsconf abs int fact: # <CONFIGURATION METADATA END> # <SAMPLE METADATA START> # sample\_transfact: 0.00000 # sample thickness: # sample\_xpos: # sample\_ypos: # sample angle1: # sample angle2: # sample angle3: # sample temp: # sample pressure: # sample strain: # sample stress: # sample shear rate: # sample concentation: # <SAMPLE METADATA END> # <SPEC METADATA START> # hg1: 0.299975 # hp1: 0.084741 # vg1: 0.299975 # vp1: -0.010509 # hg2: 0.149987 # hp2: 0.003747 # vg2: 0.149987 # vp2: 0.051181 # hg3: 0.360010 # hp3: 0.009861 # vg3: 0.360010 # vp3: 0.093097 # ysam: 41.840000 # zsam: 39.290000 # thsam: 0.000000 # detx: 950.000000 # dety: -0.815313 # detz: 0.890944 # bstop: 42.120000 # pd: 10.000000 # <SPEC METADATA END> # <GENERATOR METADATA START> # source\_type: MM002+ # source runningtime: # source\_kV: 42 kV # source ma: 0.95 mA # <GENERATOR METADATA END>

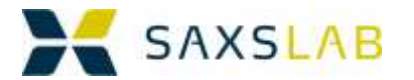

```
# <DEFAULT REDUCTION RECIPE START> 
# xaxis: 
# xaxisfull: 
# yaxis: 
# error norm fact: 1
# xaxisbintype: lin 
# log: log 
# reduction_type: s 
# reduction_state: 
# raw_filename: 
# mask_filename: 
# flatfield filename:
# empty filename:
# solvent filename:
# darkcurrent filename:
# readoutnoise filename:
# zinger removal: 0
# data_added_constant: 0 
# data multiplied constant: 1
# <DEFAULT REDUCTION RECIPE END> 
# <SLDS START> 
# Img.Class: 
# Img.MonitorMethod: 
# Img.ImgType: 2D 
# Img.Site: KU-LIF 
# Img.Group: 
# Img.Researcher: 
# Img.Operator: 
# Img.Administrator: 
# Img.Description 
# Meas.Description: PSPEO-a Conf 3, Temp=110.000000, 
MeasTime=1800.000000 
# <SLDS END> 
# <SAXSLAB METADATA END>
```
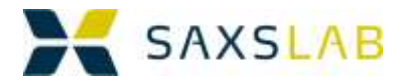

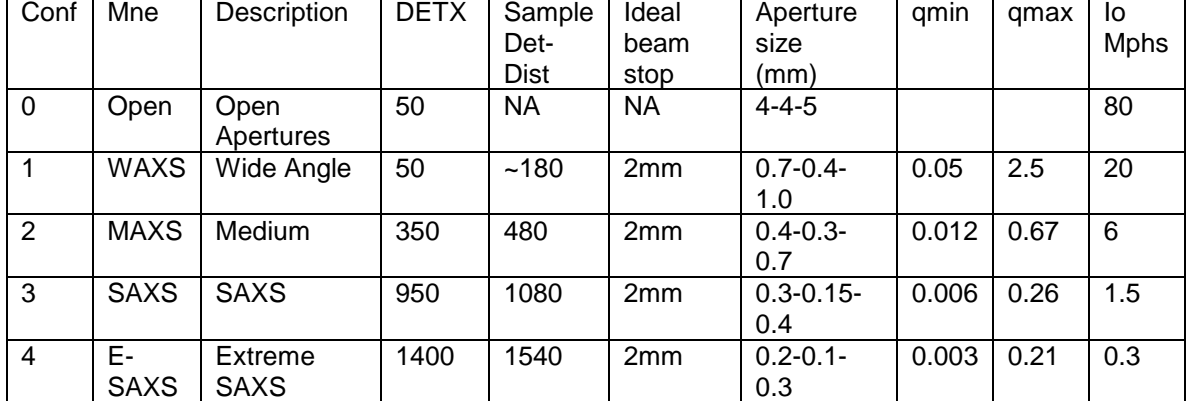

## <span id="page-47-0"></span>**Appendix 2: Standard Configurations**

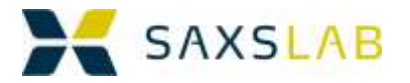

## <span id="page-48-0"></span>**Appendix 3: Checking that the instrument is ready**

Before you can measure with the instrument the following have to be fullfilled:

- 1) The instrument control computer is on
- 2) The detector control computer is on
- 3) The Motor Drive and controller is on
- 4) The SAXSLAB software environment is running
- 5) The pump and the optional pump-cooler are on
- 6) The x-rays are on and at full power
- 7) The pressurized air is on
- 8) The camera is on
- 9) That the remote disk containing the data is accessible.

<span id="page-48-1"></span>Checking if the instrument control computer is on:

The green light on the upper right hand corner is on.

If it is Orange, press it for a couple of seconds to start the computer.

If it is green, but you have no signal on the monitors, move the mouse a bit, to see if the monitors liven up. If not then try the standard things: mouse-batteries, loose cables, etc.

If nothing helps, it may be necessary to turn off the Instrument Control Computer by holding the on-button in for 8 seconds and then restarting

#### <span id="page-48-2"></span>Checking if the detector control computer is on

There is here a button on the left side of the detector control computer, which is green if it is on.

If not…press it.

#### <span id="page-48-3"></span>Checking if the Motor Drive and controller is on

The Motor Drive and Controller is on if the green light on the front panel toggle button is on. There should also be a clearly audible hum from the fan. If it is not on, turn it on.

#### <span id="page-48-4"></span>Checking if SAXSLAB software environment is running

Press "Start Saxslab" to start opening the all the software. If you later notice that something has not started this indicates a serious fault and you should contact your instrument responsible.

#### <span id="page-48-5"></span>Checking if the pump and cooler is on

You will be able to hear, if these are on. If the pump cooler for the dry pump is not on, the dry pump will stop after a couple of minutes.

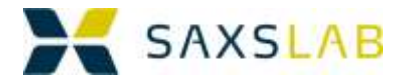

#### <span id="page-49-0"></span>Checking if the x-rays are on and at full power

If X-rays are on, the orange lamp on top of the instrument will be lit. If the generator is at full power the settings should be close to 50kV, 60mA (but slightly below).

You can also inquire about these values by using the spec commands

>p genix\_get\_HT()

>p genix\_get\_current()

#### <span id="page-49-1"></span>Checking if the pressurized air is on

Pressurized air is required for purging the detector (clean dry air) and providing power to open the ventilation and evacuation valves.

You should hear a slight hissing from the pipes, if the air is on. You can also try to operate the vent valve by using the spec commands:

>ventvalve\_open >ventvalve\_close

and listening for the sound of air hissing as the valve changes state.

#### <span id="page-49-2"></span>Checking to see if the camera is on

There will be 2 green lights on the camera underside. Power and Communication. Of course the image should also be displayed in the sample viewer window.

<span id="page-49-3"></span>Checking to see if the remote disk (/disk2) is mounted Data is located on the detector computer disk, which is remotely mounted for access.

To check if the remote disk has mounted correctly, open a terminal on the linux desktop and write

#### ls /disk2/data

This command should list the directories latest, images, frames and stats

If not please run the command

sudo mount –a

and test again. If it still fails contact the instrument responsible

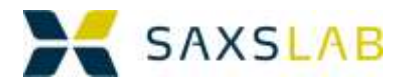

## <span id="page-50-0"></span>**Appendix 4: Sample Preparation for the Ganesha SAXS system**

With heavy inspiration from Ronit Bitton, Ben Gurion University

### <span id="page-50-1"></span>Preparing the sample(s)

#### Powder samples

If the samples are powders, they can conveniently be mounted in a capillary or in between two pieces of tape. Sometimes using the hole of a small washer (with tape on both side of the washer is a good simple way to prepare a thicker powder sample. 3M Scotch tape is fairly good but does have some weak low-q scattering.

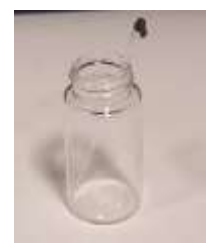

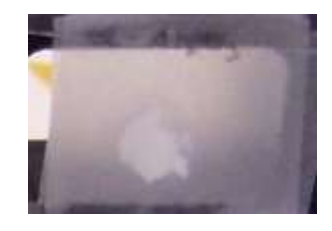

Alternatively, one can use the "Sandwich Cells" provided for the Linkam stage, and fill them as described for Viscous Liquid Samples

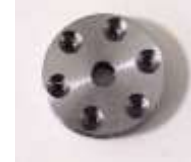

#### Non-viscous Liquids samples

Non-viscous liquids can be inserted into a capillary. The capillary should be sealed either

by wax, glue or flame-sealing, or by using one of the "reusable" capillary holders where sealing is done with an O-ring.The capillary should ideally be free of bubbles; containing as little air as possible (the pressure from the residual air has been known to break some capillaries). Please treat capillaries with care. Free-standing capillaries

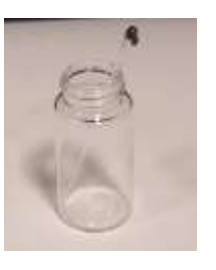

are typically 3-4  $\epsilon$  per piece and reusable capillaries are more than 500 $\epsilon$  (up to 1000  $\epsilon$  by some vendors)

Viscous Liquids samples

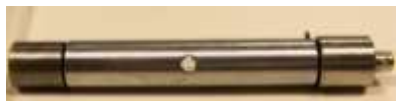

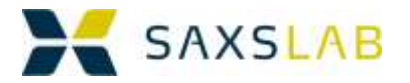

Viscous liquids are difficult to get in and out of capillaries. As a consequence we use holders where the viscous liquids are sandwiched between 2 thin sheets of either Mica or Kapton (10 mm diameter). These are intended for use with the Linkam stage, but can be mounted anywhere.

We prefer Mica windows, since scattering is very low and very uniform. However, since absorption is high in Mica, the windows must be very thin, and thus unfortunately become costly.  $\sim$  4 € for 5-7 micron thick window.

SAXSLAB can supply the required Mica sheets.

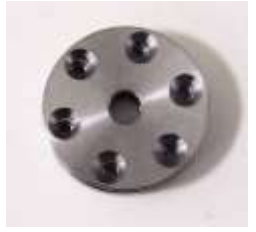

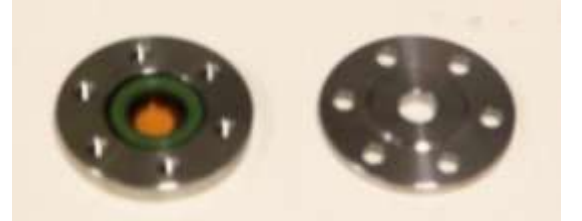

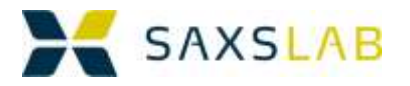

#### <span id="page-52-0"></span>Mounting the sample(s)

The systems would normally be supplied with this stage

 A 2D ambient temperature stage, where 42 sample positions are provided

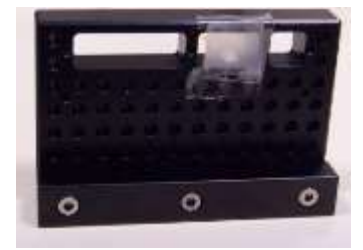

And may then contain the following optional stages

 A JSP multi-capillary holder for capillaries (both refillable and non-refillable) with temperature control  $(5-70C)$ .

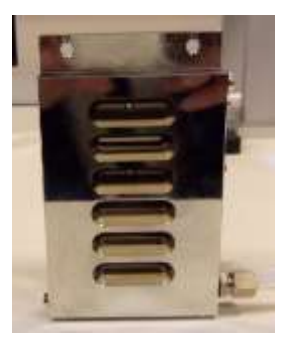

 A special vacuum adapted Linkam thermal stage for thermal analysis, which allows for mounting one flat solid sample, one capillary inserted into the thermal block or one sandwich cell. Temperature range is -150C-300C The maximum heating/cooling rate of 30 C/min.

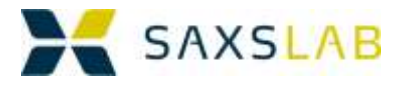

### Generic Stage:

Samples can be fixed to the generic stages by using tape, vacuum grease, wax or holes in the sample holder that fit the pins on the generic stage.

Capillaries should be mounted vertically.

The sample holder is inserted into the chamber by sliding it into the gap in the sample stage

The writing on the side of the sample holder should be facing the chamber door (you)

## GISAXS in generic holder

Tape the sample in the middle of the sample holder sticking out on top The sample holder is inserted into the chamber by sliding it into the gap in the sample stage

## Multi-capillary holder:

This holder fits 6 capillary metal cartridges. The cartridges should be filled, capped and inserted all the way into the holder. A pin will ensure that they are placed reproducibly.

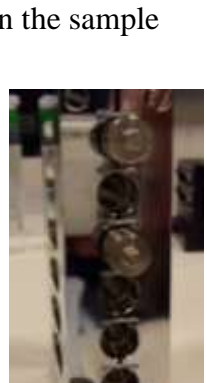

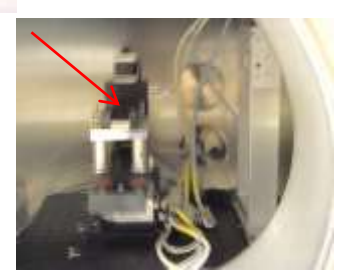

 $\ddot{\circ}$ 

 $\mathbf{r}$ 

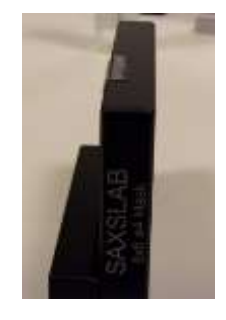

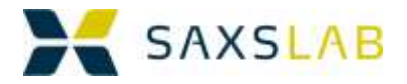

#### Linkam thermal stage:

The stub below the thermal block should be fitted with a spring which forces the sample or the sandwich holder up against the block. The springs supplied by Linkam have a "lollipop" shape and there is 1 such "lollipops" provided

It should be possible to change samples without taking out the block

For samples in capillaries an alternative mounting approach is used, in that the capillary can be inserted horizontally into a small (1.6 mm) hole in the block. 1 and 1.5 mm capillaries should fit. With a little bit of care the capillary can be inserted from outside the stage body.

Alternatively one can screw a small lid on the heater plate, and insert the capillary into this lid.

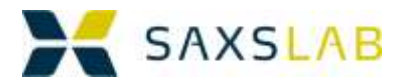

## <span id="page-55-0"></span>**Appendix 5: Ganesha SAXS installation- SPEC Quick Reference (12/06/20)**

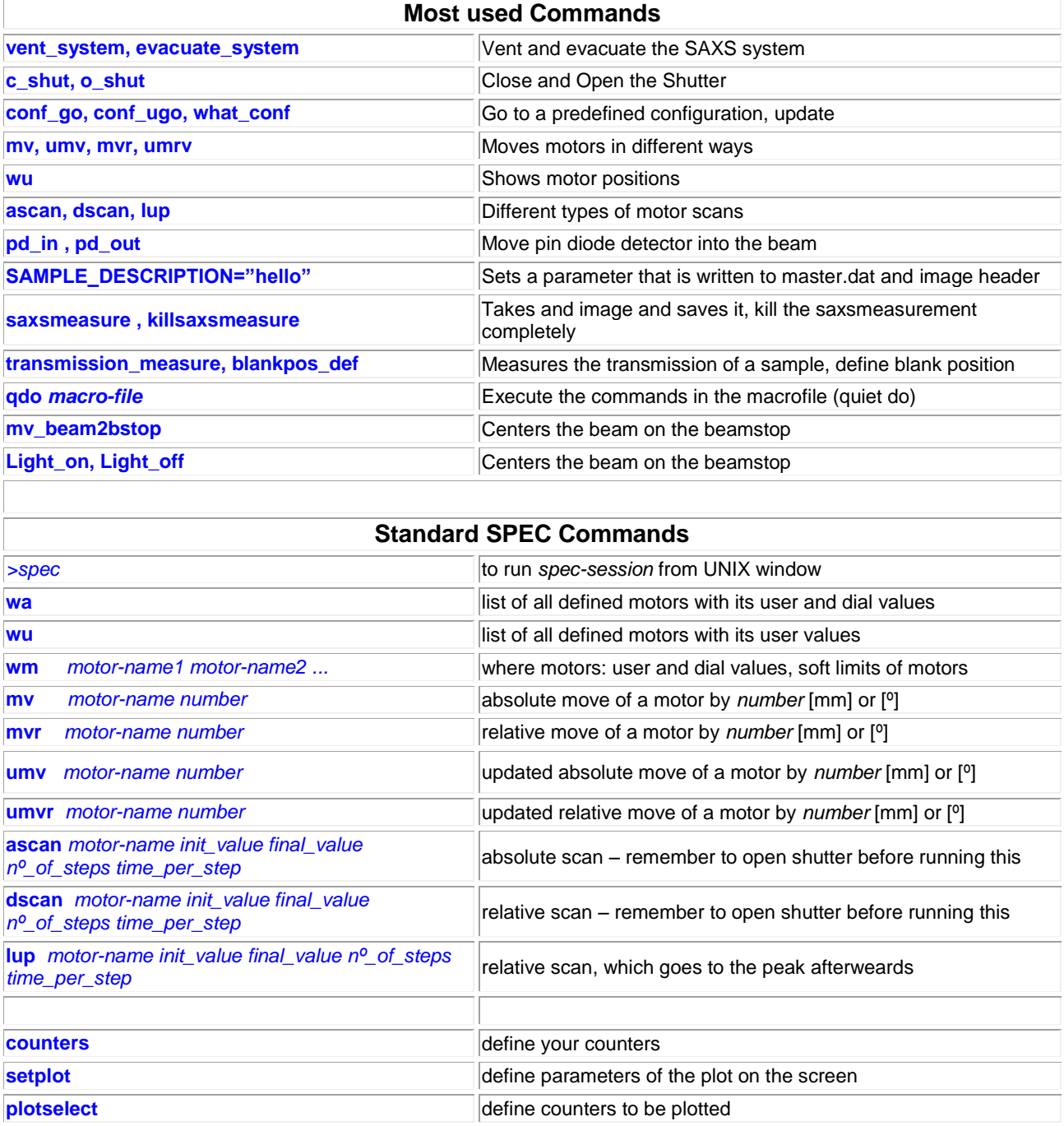

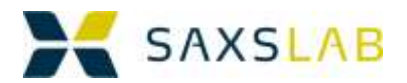

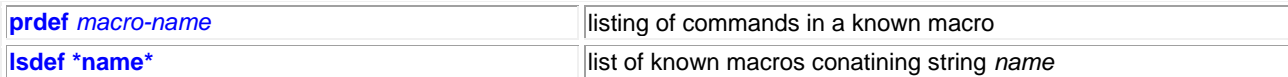

## **Beam stop and Pin-diode Related Commands**

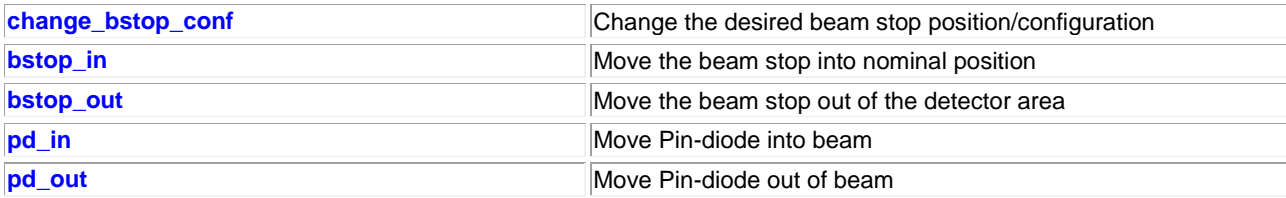

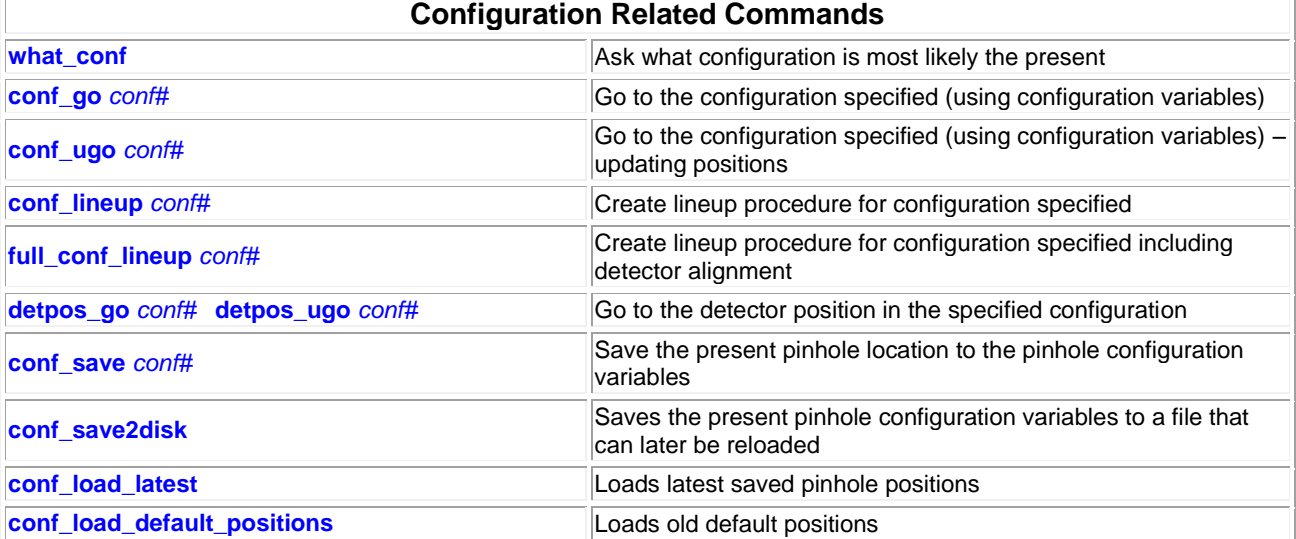

## **Source and Detector-Related Commands (remember "remote mode" for generator) o\_shut** Open X-ray Shutter

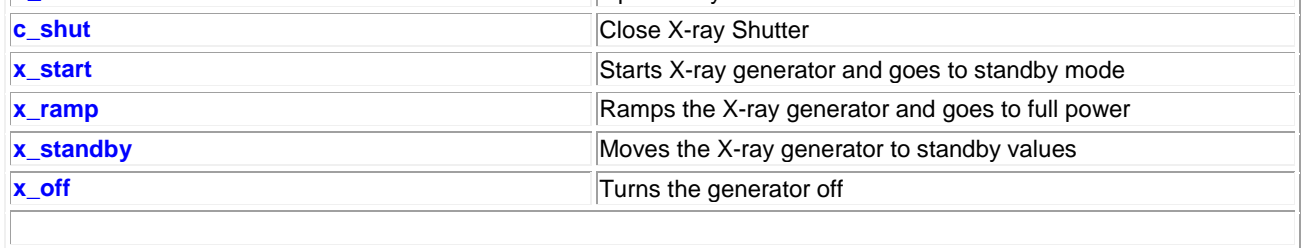

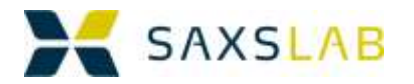

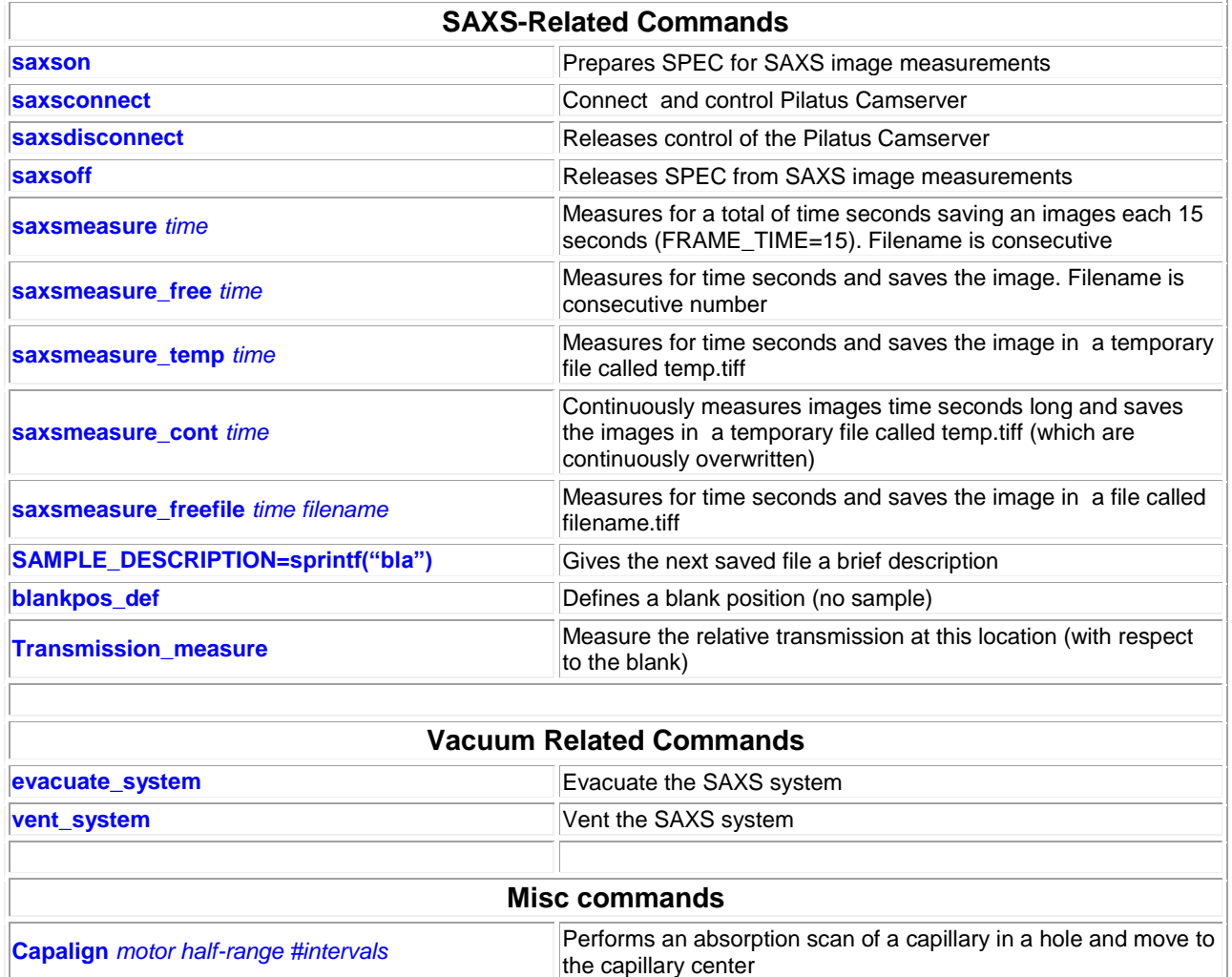

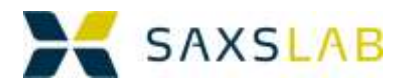

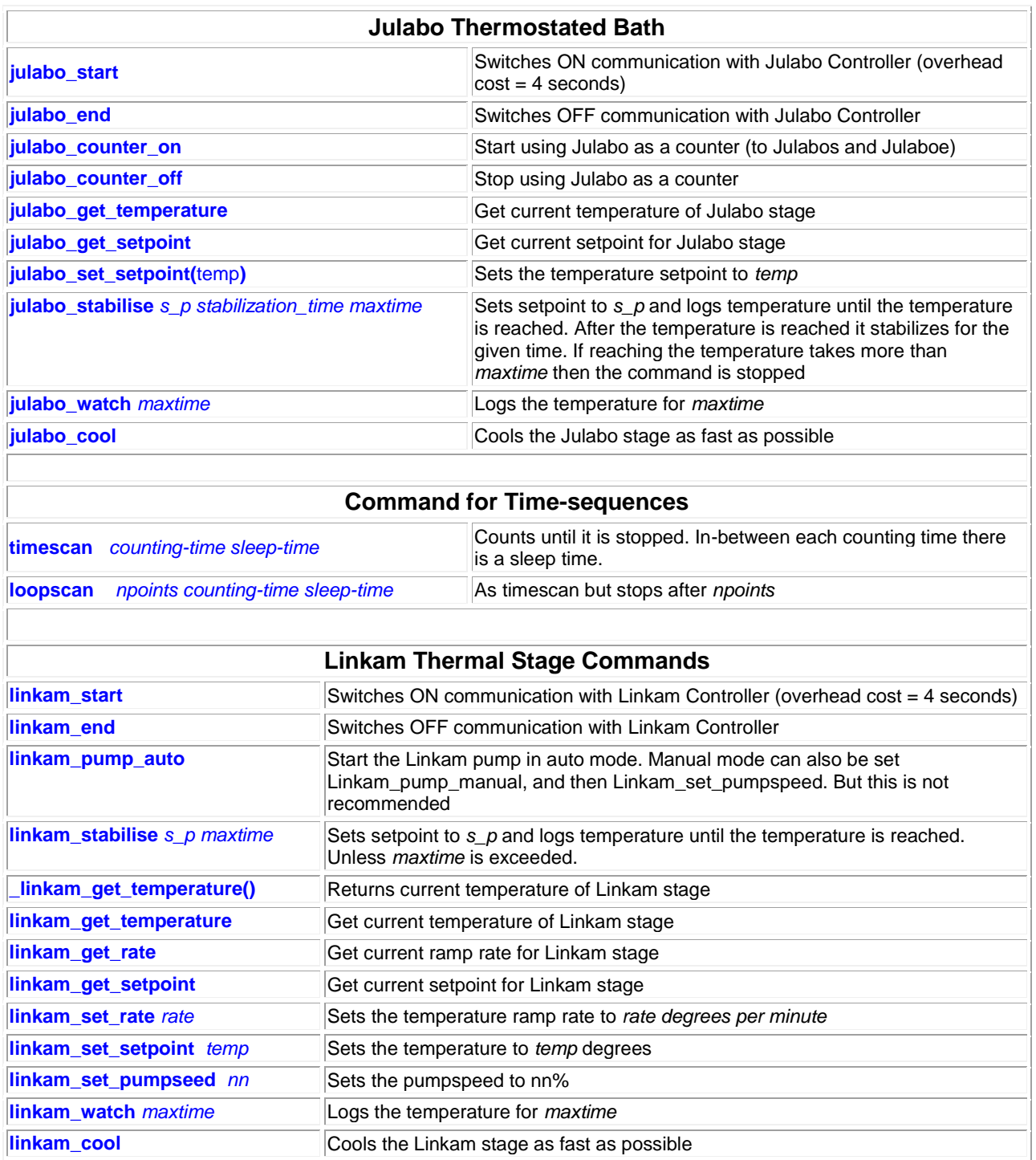

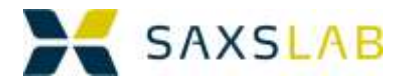

## <span id="page-59-0"></span>**Appendix 6: SAXSLABS GRAD format**

Generalized Radial Format Example of a single file The file starts out with a 3 lines describing the data in the file. Then a line indicating that the data is starting (but first some lines with denominations) The data is comma separated in q,I and deltal format. After the data, the complete header is given in XML format

See an example here:

………………………………………….. 1,"Number of Datasets" 3,"Number of Columns per Dataset" 400,"Maximum Number of Rows for Any Dataset" #DATASETS q-units: Angstrom I-units: A.U. latest\_0000183\_craw,"silverbeh - Conf 3", q,I,dI, 1.830175e-003, 4.187610e-002, 3.738704e-004 2.563712e-003, 3.768850e-002, 2.367372e-004 3.297249e-003, 3.195810e-002, 1.896544e-004 4.030787e-003, 6.404026e+001, 1.235938e+001 4.764324e-003, 1.916254e+002, 6.681762e+001 5.497861e-003, 1.342785e+002, 3.474193e+001 6.231398e-003, 7.794415e+001, 1.452430e+001 6.964935e-003, 4.848007e+001, 7.050067e+000 ……. 2.864426e-001, 1.687502e-003, 2.013602e-006 2.871761e-001, 1.004504e-003, 1.009028e-006 2.879097e-001, 1.004542e-003, 1.009105e-006 2.886432e-001, 1.240952e-003, 1.539963e-006 2.893767e-001, 0.000000e+000, NaN 2.901103e-001, 0.000000e+000, NaN 2.908438e-001, 0.000000e+000, NaN 2.915773e-001, 0.000000e+000, NaN 2.923109e-001, 0.000000e+000, NaN 2.930444e-001, 1.055054e-002, 1.113139e-004 2.937780e-001, NaN, NaN 2.945115e-001, NaN, NaN #HEADERS latest\_0000183\_craw,"silverbeh - Conf 3"

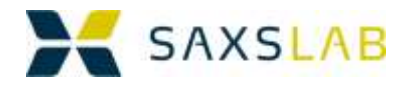

<?xml version="1.0" encoding="utf-8"?><ROOT> <det\_pixel\_size>[0.000172 0.000172]</det\_pixel\_size> <det\_thickness>0.00032</det\_thickness> <det\_exposure\_time>1800</det\_exposure\_time> <det exposure period>1812</det exposure period> <det tau>3.838e-007</det tau> <det\_count\_cutoff>1077896</det\_count\_cutoff> <det threshold setting>4024</det threshold setting> <det n excluded pixels>19</det n excluded pixels> <det\_excluded\_pixels>badpix\_mask.tif</det\_excluded\_pixels> <det flat field>FF\_p300k0138\_E8048\_T4024\_vrf\_m0p15.tif</det\_flat\_field> <det\_trim\_directory>: p300k0138\_E8048\_T4024\_vrf\_m0p15.bin</det\_trim\_directory> <detectortype>PILATUS  $300K <$ /detectortype> <start\_timestamp/> <end\_timestamp/> <save\_timestamp/> <realtime/> <livetime>1800</livetime> <pixelsize>[0.172 0.172]</pixelsize> <br/>beamcenter\_nominal>[201.5 279.5]</beamcenter\_nominal> <beamcenter\_actual>[0 0]</beamcenter\_actual> <data\_mean/> <data\_min/> <data\_max/> <data\_rms/> <data\_p10/> <data\_p90/> <calibrationtype>geom</calibrationtype> <kcal/><pixelcal/> <koffset/> <wavelength>1.5408</wavelength> <detector dist>1056.2</detector dist> <saxsconf r1/> <saxsconf\_r2/> <saxsconf\_r3/> <saxsconf\_l1/> <saxsconf\_l2/> <saxsconf\_l3/> <saxsconf\_l4/> <saxsconf\_wavelength>1.5408</saxsconf\_wavelength> <saxsconf\_dwavelength>0.01</saxsconf\_dwavelength>\_<saxsconf\_Izero>1</saxsconf\_Izero> <saxsconf\_det\_offx>0</saxsconf\_det\_offx> <saxsconf\_det\_offy>0</saxsconf\_det\_offy> <saxsconf\_det\_rotx>0</saxsconf\_det\_rotx> <saxsconf\_det\_roty>0</saxsconf\_det\_roty> <saxsconf det pixsizez>0.172</saxsconf det pixsizez> <saxsconf\_det\_pixsizey>0.172</saxsconf\_det\_pixsizey> <saxsconf\_det\_resx\_0/> <saxsconf\_det\_resy\_0/> <saxsconf\_abs\_int\_fact/> <sample\_transfact>0</sample\_transfact> <sample\_thickness/> <sample\_xpos/> <sample\_ypos/> <sample\_angle1/> <sample\_angle2/> <sample\_angle3/> <sample\_temp/> <sample\_pressure/> <sample\_strain/> <sample\_stress/> <sample\_shear\_rate/> <sample\_concentation/> <hg1>0.299975</hg1> <hp1>0.276384</hp1> <vg1>0.299975</vg1> <vp1>-0.018415</vp1> <hg2>0.149987</hg2> <hp2>0.037719</hp2> <vg2>0.149987</vg2> <vp2>-0.04299</vp2> <hg3>0.5</hg3> <hp3>-0.008191</hp3> <vg3>0.5</vg3> <vp3>-0.084303</vp3> <ysam>73.64</ysam> <zsam>53.6</zsam> <thsam>0</thsam> <detx>950</detx> <dety>-0.606719</dety> <detz>0.4006</detz> <br/>bstop>42.12</bstop><br/>> <pd>10</pd><source\_type>MM002+</source\_type> <source\_runningtime/> <source\_kV>42 kV</source\_kV> <source\_ma>0.95 mA</source\_ma> <xaxis/> <xaxisfull/> <yaxis/> <error\_norm\_fact>1</error\_norm\_fact> <xaxisbintype>lin</xaxisbintype> <log>log</log> <reduction\_type>s</reduction\_type> <reduction\_state/> <raw\_filename/> <mask\_filename/> <flatfield\_filename/> <empty\_filename/> <solvent\_filename/> <darkcurrent\_filename/> <readoutnoise\_filename/> <zinger removal>0</zinger removal> <data added constant>0</data added constant> <data\_multiplied\_constant>1</data\_multiplied\_constant> <Img> <Class/> <MonitorMethod/> <ImgType>2D</ImgType> <Site>KU-LIF</Site> <Group/> <Researcher/>
>> <Operator/>
>> <Administrator/> </Img> <Meas> <Description>silverbeh - Conf 3</Description> </Meas></ROOT>

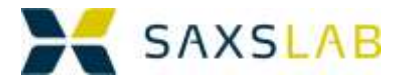

#### Example of a multiple plot file

Multiple plots can also be saved in GRAD files…in this case the format is the same, with the multiple data sets put into additional "column", and the additional meta-data sets listed one after the ohter.

#### See an example here:

……………………………………………………………

3,"Number of Datasets"

3,"Number of Columns per Dataset"

400,"Maximum Number of Rows for Any Dataset"

#DATASETS q-units: Angstrom I-units: A.U.

latest\_0000165\_craw,"silverbeh - Conf 1","","latest\_0000174\_craw","silverbeh - Conf 2","","latest\_0000183\_craw","silverbeh - Conf 3","",

#### q,I,dI,q,I,dI,q,I,dI,

1.557831e-002, 2.646137e-004, 7.002041e-008, 4.202093e-003, 6.391972e-003, 1.667992e-005, 1.830175e-003, 4.187610e-002, 3.738704e-004 2.182212e-002, 6.048441e-004, 1.829182e-007, 5.886299e-003, 8.788975e-003, 1.994485e-005, 2.563712e-003, 3.768850e-002, 2.367372e-004 2.806593e-002, 4.981209e-004, 1.240622e-007, 7.570505e-003, 8.018028e-003, 1.783050e-005, 3.297249e-003, 3.195810e-002, 1.896544e-004 3.430975e-002, 4.457028e-004, 9.932547e-008, 9.254711e-003, 9.081331e+000, 4.937561e-001, 4.030787e-003, 6.404026e+001, 1.235938e+001 4.055356e-002, 5.962245e-002, 1.203130e-004, 1.093892e-002, 4.295231e+001, 5.304727e+000, 4.764324e-003, 1.916254e+002, 6.681762e+001 4.679737e-002, 1.556202e-001, 5.338377e-004, 1.262312e-002, 2.351147e+001, 1.904302e+000, 5.497861e-003, 1.342785e+002, 3.474193e+001 5.304118e-002, 4.234801e-002, 8.020123e-005, 1.430733e-002, 1.314908e+001, 8.061074e-001, 6.231398e-003, 7.794415e+001, 1.452430e+001 ……. 2.475640e+000, 2.080022e-003, 1.529646e-006, 6.677792e-001, 2.711755e-003, 5.199792e-006, 2.908438e-001, 0.000000e+000, NaN 2.481884e+000, 1.778828e-003, 1.415086e-006, 6.694634e-001, 1.525676e-003, 2.327689e-006, 2.915773e-001, 0.000000e+000, NaN 2.488128e+000, 5.609853e-004, 3.147045e-007, 6.711476e-001, 0.000000e+000, NaN, 2.923109e-001, 0.000000e+000, NaN 2.494372e+000, 0.000000e+000, NaN, 6.728318e-001, 6.105230e-003, 3.727383e-005, 2.930444e-001, 1.055054e-002, 1.113139e-004

2.500615e+000, NaN, NaN, 6.745160e-001, NaN, NaN, 2.937780e-001, NaN, NaN

2.506859e+000, NaN, NaN, 6.762002e-001, NaN, NaN, 2.945115e-001, NaN, NaN

#### #HEADERS

#### latest\_0000165\_craw,"silverbeh - Conf 1"

<?xml version="1.0" encoding="utf-8"?><ROOT> <det\_pixel\_size>[0.000172 0.000172]</det\_pixel\_size> <det\_thickness>0.00032</det\_thickness> <det\_exposure\_time>180</det\_exposure\_time> <det\_exposure\_period>181.2</det\_exposure\_period> <det\_tau>3.838e-007</det\_tau> <det\_count\_cutoff>1077896</det\_count\_cutoff> <det\_threshold\_setting>4024</det\_threshold\_setting> <det\_n\_excluded\_pixels>19</det\_n\_excluded\_pixels> <det\_excluded\_pixels>badpix\_mask.tif</det\_excluded\_pixels> <det\_flat\_field>FF\_p300k0138\_E8048\_T4024\_vrf\_m0p15.tif</det\_flat\_field> <det\_trim\_directory>: p300k0138\_E8048\_T4024\_vrf\_m0p15.bin</det\_trim\_directory> <detectortype>PILATUS 300K</detectortype> <start\_timestamp/> <end\_timestamp/> <save\_timestamp/> <realtime/> <livetime>180</livetime> <pixelsize>[0.172 0.172]</pixelsize> <beamcenter\_nominal>[201.5 279.5]</beamcenter\_nominal> <beamcenter\_actual>[0 0]</beamcenter\_actual> <data\_mean/> <data\_min/> <data\_max/> <data\_rms/> <data\_nn/> <data\_p90/> <calibrationtype>geom</calibrationtype> <kcal/> <pixelcal/> <koffset/><</><</></></wavelength>1.5408</wavelength> <detector\_dist>106.2</detector\_dist>\_<saxsconf\_r1/>\_<saxsconf\_r2/>\_<saxsconf\_r3/>\_<saxsconf\_l1/>\_<saxsconf\_l3/>\_<saxsconf\_l4/> <saxsconf\_wavelength>1.5408</saxsconf\_wavelength> <saxsconf\_dwavelength>0.01</saxsconf\_dwavelength> <saxsconf\_Izero>1</saxsconf\_Izero> <saxsconf\_det\_offx>0</saxsconf\_det\_offx> <saxsconf\_det\_offy>0</saxsconf\_det\_offy> <saxsconf\_det\_rotx>0</saxsconf\_det\_rotx> <saxsconf\_det\_roty>0</saxsconf\_det\_roty> <saxsconf\_det\_pixsizez>0.172</saxsconf\_det\_pixsizez> <saxsconf\_det\_pixsizey>0.172</saxsconf\_det\_pixsizey> <saxsconf det resx 0/> <saxsconf det resy 0/> <saxsconf abs int fact/> <sample\_transfact>0</sample\_transfact> <sample\_thickness/> <sample\_xpos/> <sample\_ypos/> <sample\_angle1/> <sample\_angle2/> <sample\_angle3/> <sample\_temp/> <sample\_pressure/> <sample\_strain/> <sample\_stress/> <sample\_shear\_rate/> <sample\_concentation/> <hg1>0.700025</hg1> <hp1>0.114364</hp1> <vg1>0.700025</vg1> <vp1>0.022162</vp1> <hg2>0.399987</hg2> <hp2>0.021495</hp2> <vg2>0.399987</vg2> <vp2>-0.036322</vp2> <hg3>1</hg3> <hp3>0.018173</hp3> <vg3>1</vg3> <vp3>-0.071946</vp3> <ysam>73.64</ysam> <zsam>53.6</zsam> <thsam>0</thsam> <detx>0</detx> <dety>-0.520781</dety> <detz>0.253219</detz> <bstop>42.12</bstop> <pd>10</pd> <source\_type>MM002+</source\_type> <source\_runningtime/> <source\_kV>42

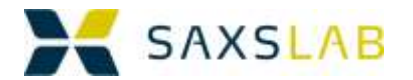

kV</source\_kV> <source\_ma>0.95 mA</source\_ma> <xaxis/> <xaxisfull/> <yaxis/> <error\_norm\_fact>1</error\_norm\_fact> <xaxisbintype>lin</xaxisbintype> <log>log</log> <reduction\_type>s</reduction\_type> <reduction\_state/> <raw\_filename/> <mask\_filename/> <flatfield filename/> <empty filename/> <solvent filename/> <darkcurrent filename/> <readoutnoise filename/> <zinger removal>0</zinger removal> <data\_added\_constant>0</data\_added\_constant> <data\_multiplied\_constant>1</data\_multiplied\_constant> <Img> <Class/> <MonitorMethod/> <ImgType>2D</ImgType> <Site>KU-LIF</Site> <Group/> <Researcher/> <Operator/> <Administrator/> </Img> <Meas> <Description>silverbeh - Conf 1</Description> </Meas></ROOT>

#### latest\_0000174\_craw,"silverbeh - Conf 2"

<?xml version="1.0" encoding="utf-8"?><ROOT> <det\_pixel\_size>[0.000172 0.000172]</det\_pixel\_size> <det\_thickness>0.00032</det\_thickness> <det\_exposure\_time>600</det\_exposure\_time> <det\_exposure\_period>604</det\_exposure\_period> <det\_tau>3.838e-007</det\_tau> <det\_count\_cutoff>1077896</det\_count\_cutoff> <det\_threshold\_setting>4024</det\_threshold\_setting>

<det\_n\_excluded\_pixels>19</det\_n\_excluded\_pixels> <det\_excluded\_pixels>badpix\_mask.tif</det\_excluded\_pixels>

<det\_flat\_field>FF\_p300k0138\_E8048\_T4024\_vrf\_m0p15.tif</det\_flat\_field> <det\_trim\_directory>:

p300k0138\_E8048\_T4024\_vrf\_m0p15.bin</det\_trim\_directory> <detectortype>PILATUS 300K</detectortype> <start\_timestamp/> <end\_timestamp/> <save\_timestamp/> <realtime/> <livetime>600</livetime> <pixelsize>[0.172 0.172]</pixelsize> <beamcenter\_nominal>[201.5]

279.5]</beamcenter\_nominal> <beamcenter\_actual>[0 0]</beamcenter\_actual> <data\_mean/> <data\_min/> <data\_max/> <data\_rms/> <data\_p10/> <data\_p90/> <calibrationtype>geom</calibrationtype> <kcal/> <pixelcal/> <koffset/><wavelength>1.5408</wavelength>

<detector\_dist>456.2</detector\_dist> <saxsconf\_r1/> <saxsconf\_r2/> <saxsconf\_r3/> <saxsconf\_l1/> <saxsconf\_l2/> <saxsconf\_l3/> <saxsconf\_l4/> <saxsconf\_wavelength>1.5408</saxsconf\_wavelength> <saxsconf\_dwavelength>0.01</saxsconf\_dwavelength> <saxsconf\_Izero>1</saxsconf\_Izero> <saxsconf\_det\_offx>0</saxsconf\_det\_offx> <saxsconf\_det\_offy>0</saxsconf\_det\_offy> <saxsconf\_det\_rotx>0</saxsconf\_det\_rotx>

<saxsconf\_det\_roty>0</saxsconf\_det\_roty> <saxsconf\_det\_pixsizez>0.172</saxsconf\_det\_pixsizez> <saxsconf\_det\_pixsizey>0.172</saxsconf\_det\_pixsizey> <saxsconf\_det\_resx\_0/> <saxsconf\_det\_resy\_0/> <saxsconf\_abs\_int\_fact/> <sample\_transfact>0</sample\_transfact> <sample\_thickness/> <sample\_xpos/> <sample\_ypos/> <sample\_angle1/> <sample\_angle2/> <sample\_angle3/> <sample\_temp/> <sample\_pressure/> <sample\_strain/> <sample\_stress/> <sample\_shear\_rate/> <sample\_concentation/> <hg1>0.399987</hg1> <hp1>0.189897</hp1> <vg1>0.399987</vg1> <vp1>- 0.002477</vp1> <hg2>0.299975</hg2> <hp2>0.030353</hp2> <vg2>0.299975</vg2> <vp2>-0.039402</vp2> <hg3>0.7</hg3> <hp3>0.014128</hp3> <vg3>0.7</vg3> <vp3>-0.077058</vp3> <ysam>73.64</ysam> <zsam>53.6</zsam> <thsam>0</thsam> <detx>350</detx> <dety>-0.533125</dety> <detz>0.440369</detz> <bstop>42.12</bstop> <pd>10</pd> <source\_type>MM002+</source\_type> <source\_runningtime/> <source\_kV>42 kV</source\_kV> <source\_ma>0.95 mA</source\_ma> <xaxis/> <xaxisfull/> <yaxis/> <error\_norm\_fact>1</error\_norm\_fact> <xaxisbintype>lin</xaxisbintype> <log>log</log> <reduction\_type>s</reduction\_type> <reduction\_state/> <raw\_filename/> <mask\_filename/>

<flatfield\_filename/> <empty\_filename/> <solvent\_filename/> <darkcurrent\_filename/> <readoutnoise\_filename/> <zinger\_removal>0</zinger\_removal> <data\_added\_constant>0</data\_added\_constant> <data\_multiplied\_constant>1</data\_multiplied\_constant> <Img> <Class/> <MonitorMethod/> <ImgType>2D</ImgType> <Site>KU-LIF</Site> <Group/> <Researcher/>> <Operator/><</><</></>Administrator/><//>></Img><//Img></><//><// - Conf 2</Description> </Meas></ROOT>

#### latest\_0000183\_craw,"silverbeh - Conf 3"

<?xml version="1.0" encoding="utf-8"?><ROOT> <det\_pixel\_size>[0.000172 0.000172]</det\_pixel\_size> <det\_thickness>0.00032</det\_thickness> <det\_exposure\_time>1800</det\_exposure\_time> <det\_exposure\_period>1812</det\_exposure\_period> <det\_tau>3.838e-007</det\_tau> <det\_count\_cutoff>1077896</det\_count\_cutoff> <det\_threshold\_setting>4024</det\_threshold\_setting> <det\_n\_excluded\_pixels>19</det\_n\_excluded\_pixels> <det\_excluded\_pixels>badpix\_mask.tif</det\_excluded\_pixels> <det\_flat\_field>FF\_p300k0138\_E8048\_T4024\_vrf\_m0p15.tif</det\_flat\_field> <det\_trim\_directory>: p300k0138\_E8048\_T4024\_vrf\_m0p15.bin</det\_trim\_directory> <detectortype>PILATUS 300K</detectortype> <start\_timestamp/> <end\_timestamp/> <save\_timestamp/> <realtime/> <livetime>1800</livetime> <pixelsize>[0.172 0.172]</pixelsize> <beamcenter\_nominal>[201.5 279.5]</beamcenter\_nominal> <beamcenter\_actual>[0 0]</beamcenter\_actual> <data\_mean/> <data\_min/> <data\_max/> <data\_rms/> <data\_p10/> <data\_p90/> <calibrationtype>geom</calibrationtype> <kcal/> <pixelcal/> <koffset/><</></></wavelength>1.5408</wavelength> <detector\_dist>1056.2</detector\_dist> <saxsconf\_r1/> <saxsconf\_r2/> <saxsconf\_r3/> <saxsconf\_l1/> <saxsconf\_l2/> <saxsconf\_l3/> <saxsconf\_l4/> <saxsconf\_wavelength>1.5408</saxsconf\_wavelength> <saxsconf\_dwavelength>0.01</saxsconf\_dwavelength> <saxsconf\_Izero>1</saxsconf\_Izero> <saxsconf\_det\_offx>0</saxsconf\_det\_offx> <saxsconf\_det\_offy>0</saxsconf\_det\_offy> <saxsconf\_det\_rotx>0</saxsconf\_det\_rotx> <saxsconf\_det\_roty>0</saxsconf\_det\_roty> <saxsconf\_det\_pixsizez>0.172</saxsconf\_det\_pixsizez> <saxsconf\_det\_pixsizey>0.172</saxsconf\_det\_pixsizey> <saxsconf\_det\_resx\_0/> <saxsconf\_det\_resy\_0/> <saxsconf\_abs\_int\_fact/> <sample\_transfact>0</sample\_transfact> <sample\_thickness/> <sample\_xpos/> <sample\_ypos/> <sample\_angle1/> <sample\_angle2/> <sample\_angle3/> <sample\_temp/> <sample\_pressure/> <sample\_strain/> <sample\_stress/> <sample\_shear\_rate/> <sample\_concentation/> <hg1>0.299975</hg1> <hp1>0.276384</hp1> <vg1>0.299975</vg1> <vp1>- 0.018415</vp1> <hg2>0.149987</hg2> <hp2>0.037719</hp2> <vg2>0.149987</vg2> <vp2>-0.04299</vp2> <hg3>0.5</hg3> <hp3>-0.008191</hp3> <vg3>0.5</vg3> <vp3>-0.084303</vp3> <ysam>73.64</ysam> <zsam>53.6</zsam> <thsam>0</thsam> <detx>950</detx> <dety>-0.606719</dety> <detz>0.4006</detz> <bstop>42.12</bstop> <pd>10</pd> <source\_type>MM002+</source\_type> <source\_runningtime/> <source\_kV>42 kV</source\_kV> <source\_ma>0.95 mA</source\_ma> <xaxis/> <xaxisfull/> <yaxis/> <error\_norm\_fact>1</error\_norm\_fact> <xaxisbintype>lin</xaxisbintype> <log>log</log> <reduction\_type>s</reduction\_type> <reduction\_state/> <raw\_filename/> <mask\_filename/> <flatfield\_filename/> <empty\_filename/> <solvent\_filename/> <darkcurrent\_filename/> <readoutnoise\_filename/> <zinger\_removal>0</zinger\_removal> <data\_added\_constant>0</data\_added\_constant> <data\_multiplied\_constant>1</data\_multiplied\_constant> <Img> <Class/> <MonitorMethod/> <ImgType>2D</ImgType> <Site>KU-LIF</Site> <Group/> <Researcher/>> <Operator/><</><</></>Administrator/><//Img><//Img></></></>
</><//>
<//><//><//></// - Conf 3</Description> </Meas></ROOT>

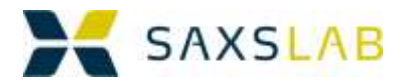